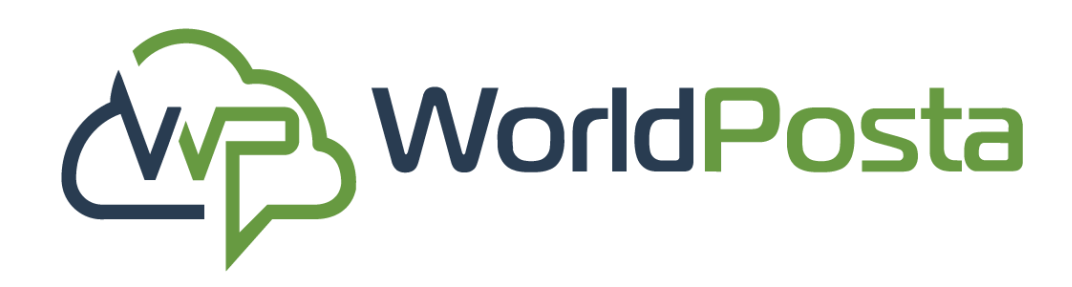

# **Admin Tool Manual**

This guide will cover the utilization of the admin panel tool for various functions related to your WorldPosta email account.

[www.worldposta.com](http://www.worldposta.com/)

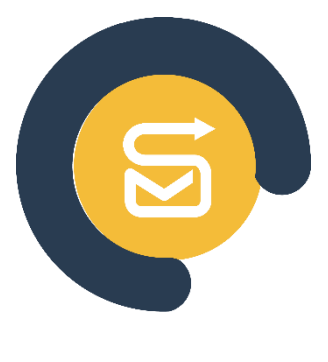

**Posta** 

<span id="page-1-0"></span>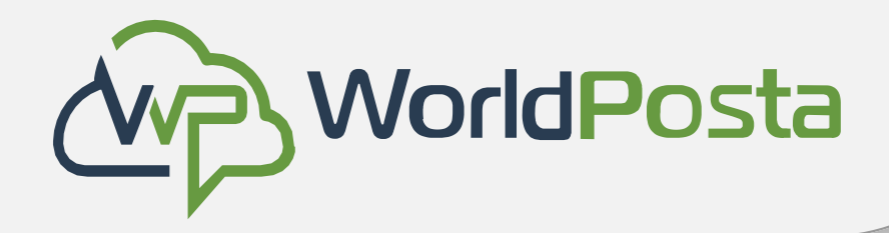

## **Index**

- 1. [Registration](#page-20-0)
- 2. [Changing your DNS](#page-20-0)
- 3. [Mailboxes.](#page-20-0)
- 4. [Distribution](#page-31-0) lists.
- 5. [Shared contacts.](#page-37-0)
- 6. [Bulk Module.](#page-38-0)
- 7. [Mailbox Plans.](#page-39-0)
- 8. [Running tasks.](#page-40-0)
- 9. [SMTP Logs.](#page-41-0)

[10.Billing.](#page-42-0)

- 11. [Permission Group](#page-46-0)
- [12.Users.](#page-47-0)
- 13. Background Tasks.
- [14.Action Logs.](#page-50-0)
- [15.White and Blacklists.](#page-51-0)
- [16.Account statistics.](#page-53-0)
- 17. [Organizations and Domains](#page-54-0).
- [18.Migrations.](#page-55-0)
- [19.Tickets.](#page-57-0)

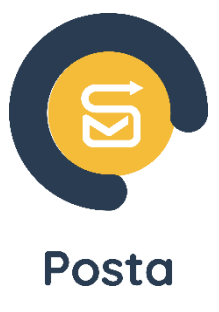

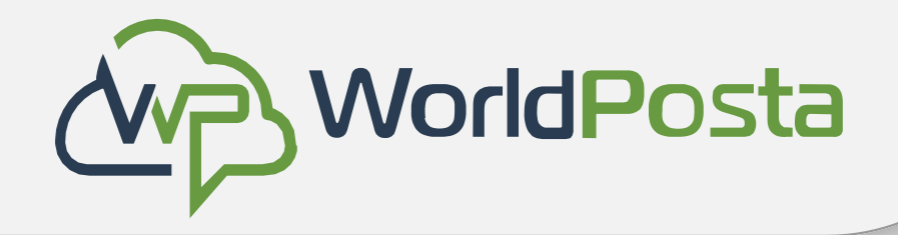

The following steps are designed to help you **Register**, effectively **Use The Email Service**, and Start **Send & Receive Emails.** Enjoy seamless communication!

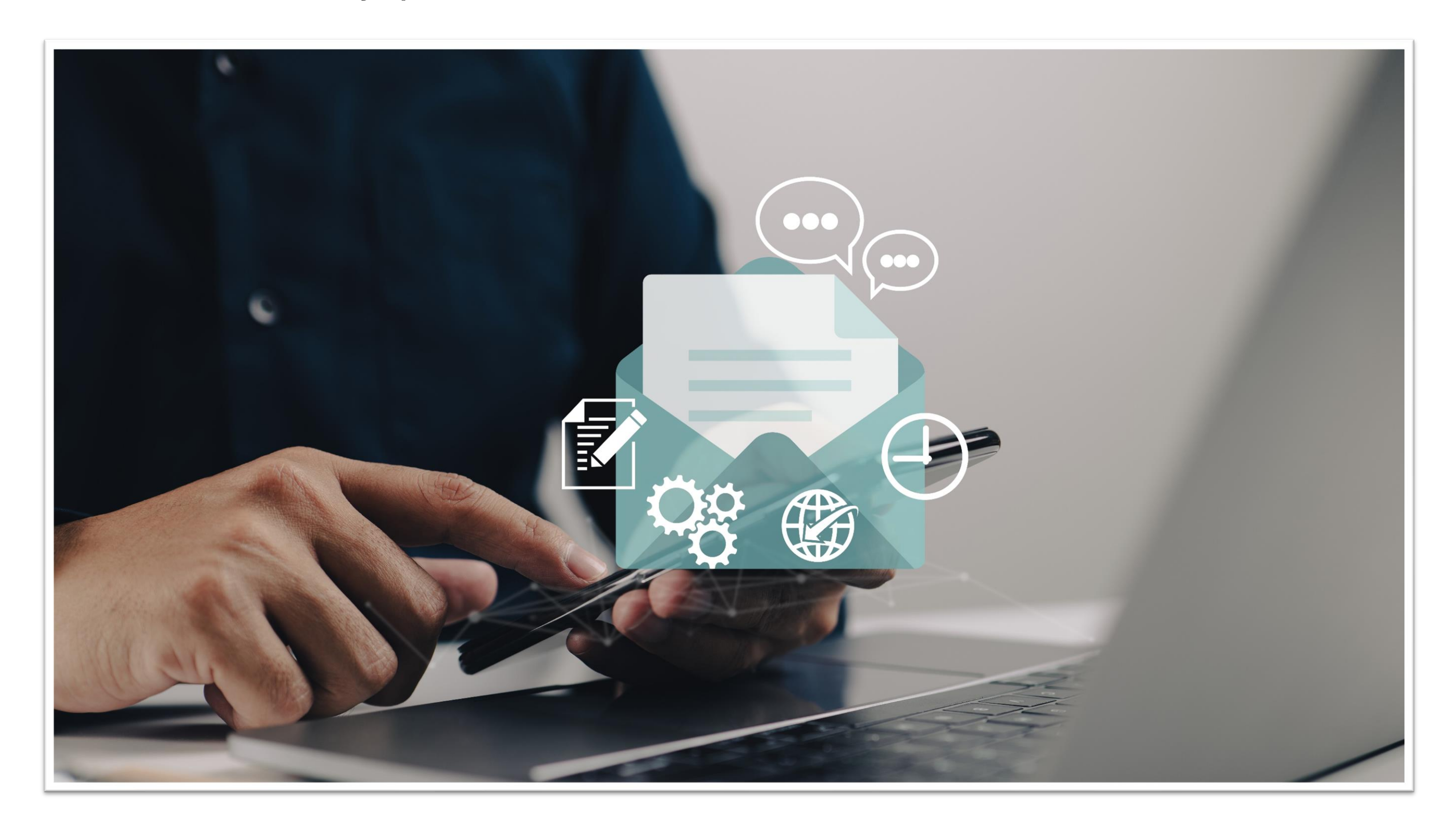

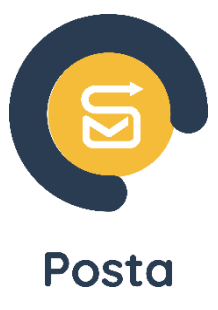

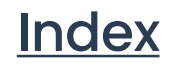

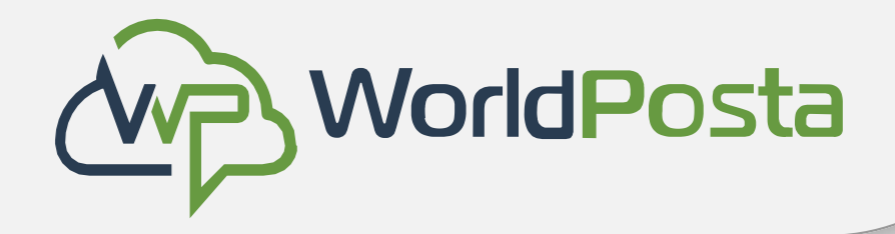

## How to Register?

• To start the registration process, go to " tools.worldposta.com " and click on "**Sign up**", then fill in your data like your **Name**, **Email address**, **Company name** and **Domain**, the **number of users** in your company, your **Country** and **phone number,** then click on **"Submit".**

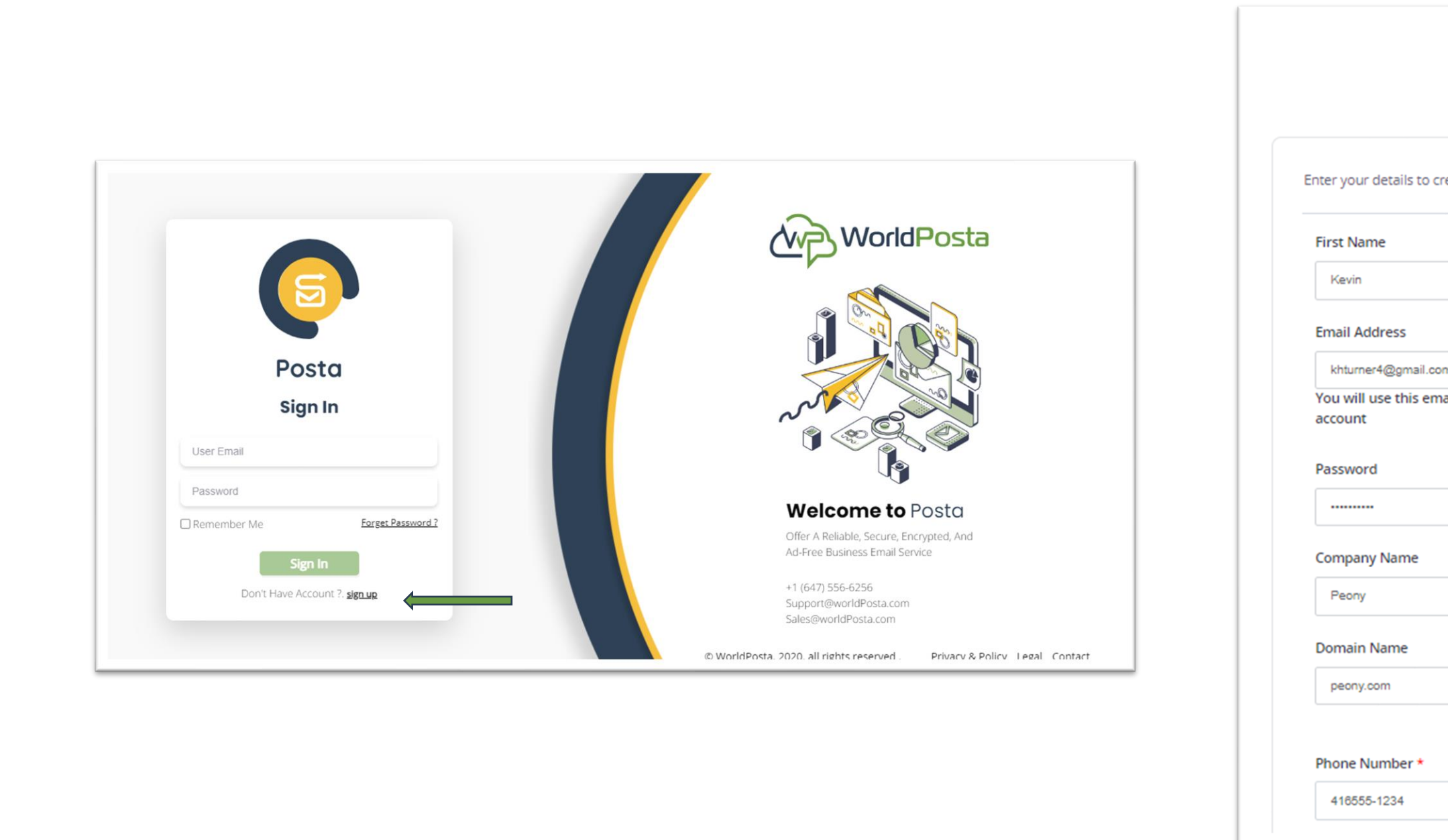

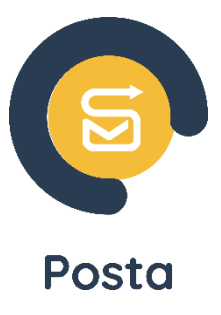

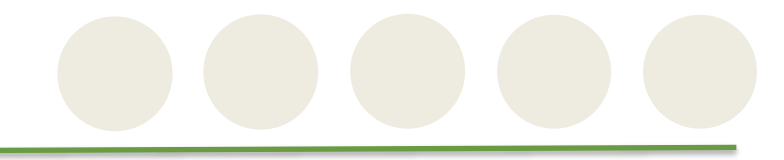

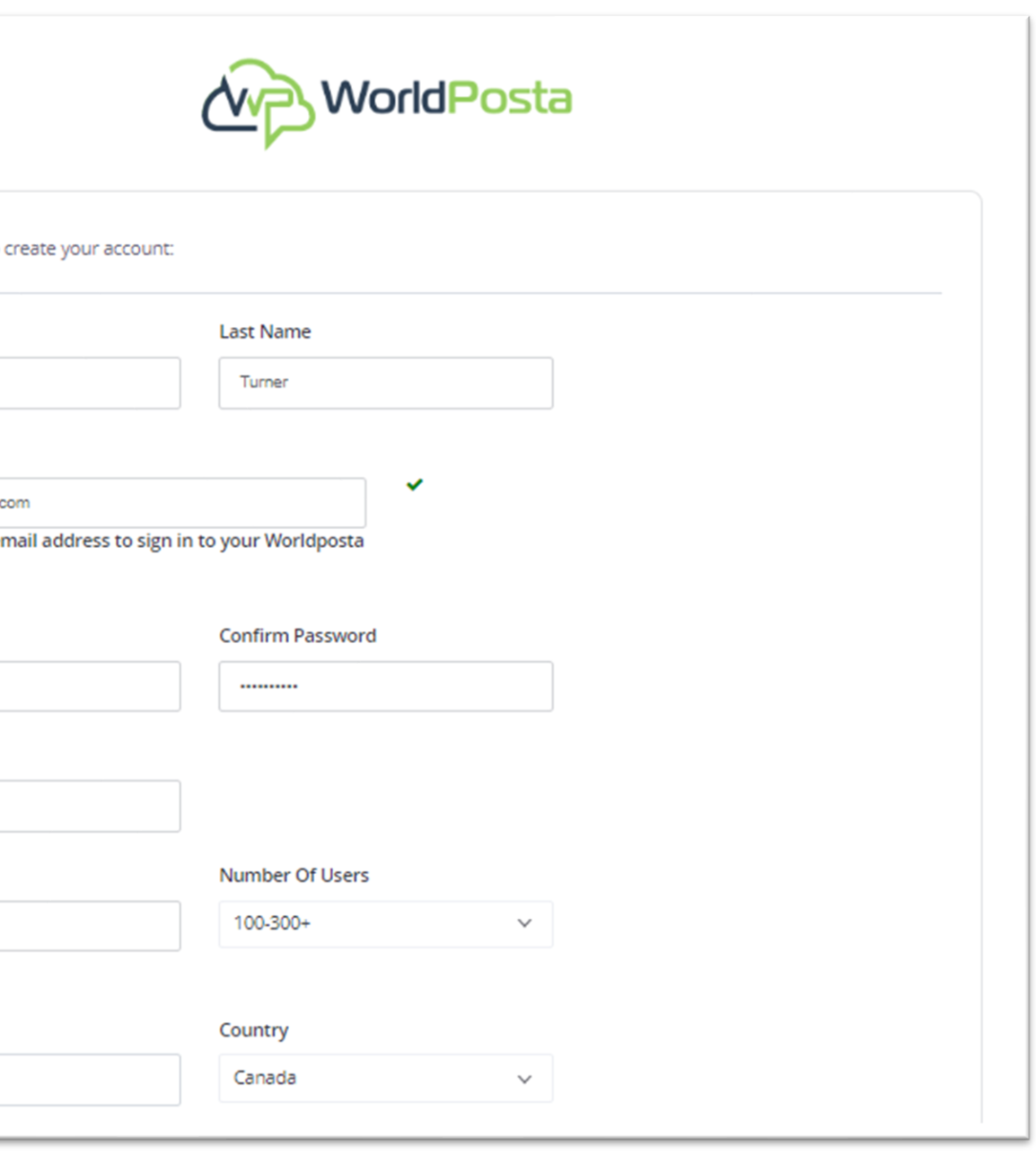

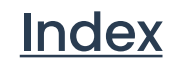

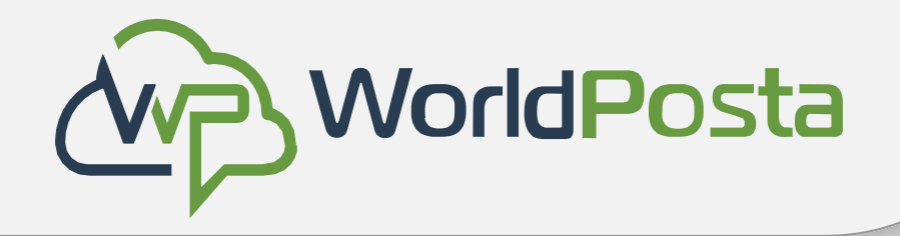

• After clicking on "**Submit**", you will need to go to your email to open the confirmation email to verify your account.

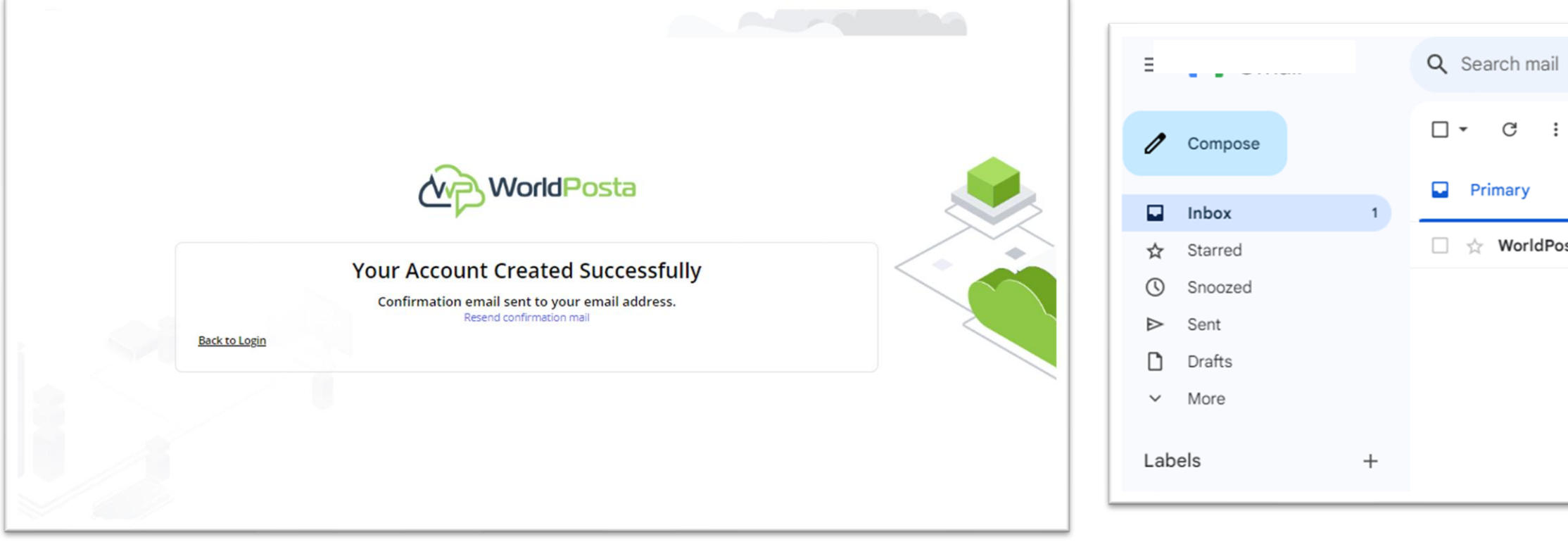

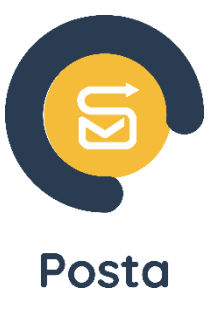

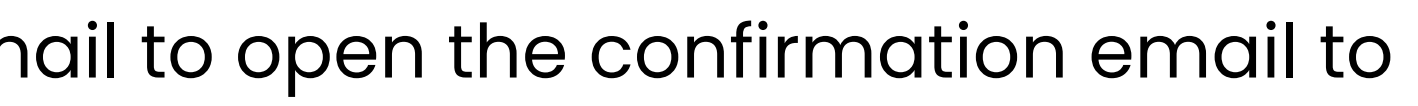

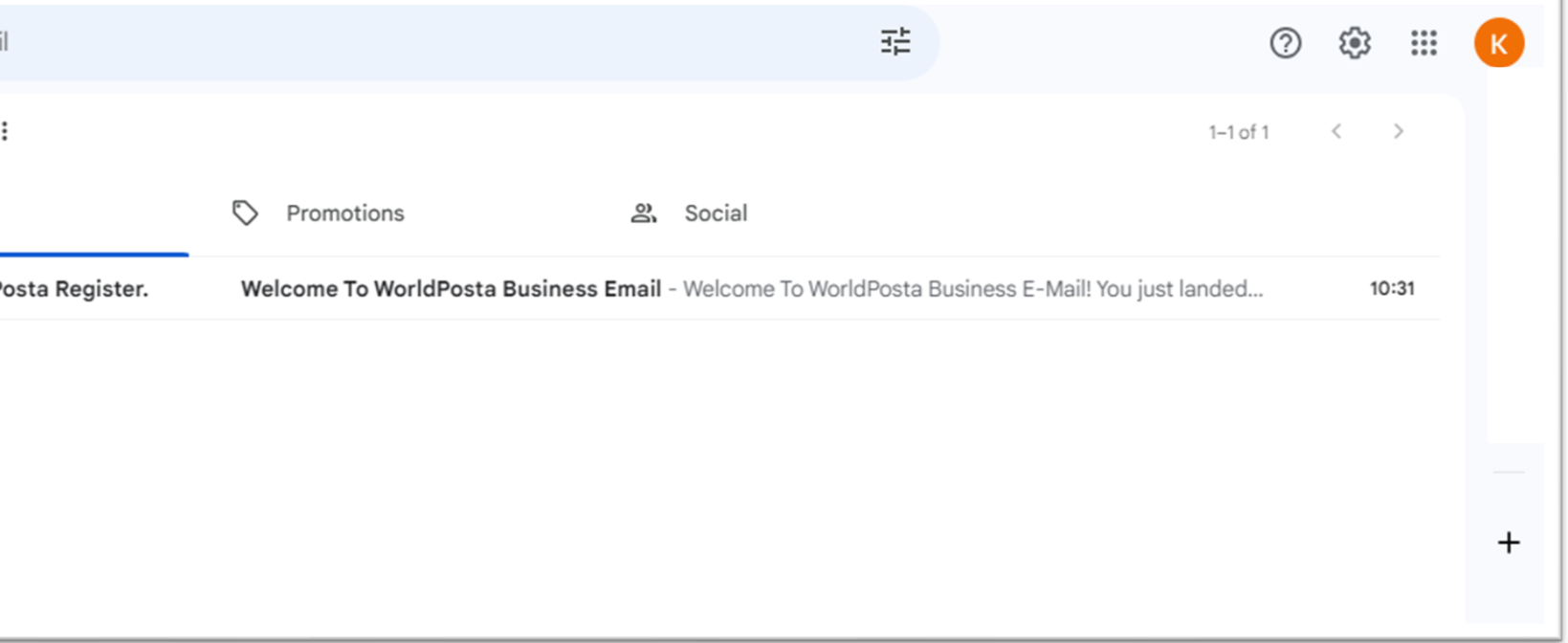

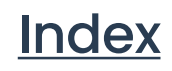

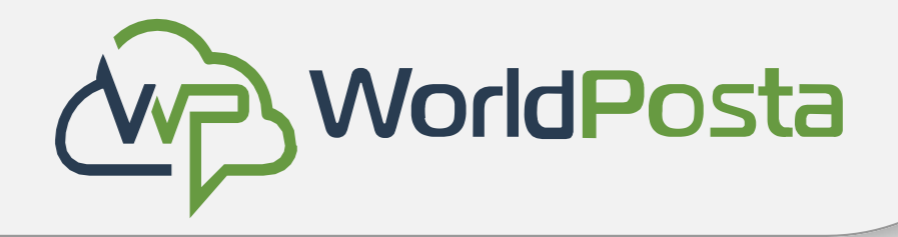

• After opening the confirmation email, click on the "**VERIFY YOUR ACCOUNT** " green button to verify your email. You will then be redirected to a page confirming your verification.

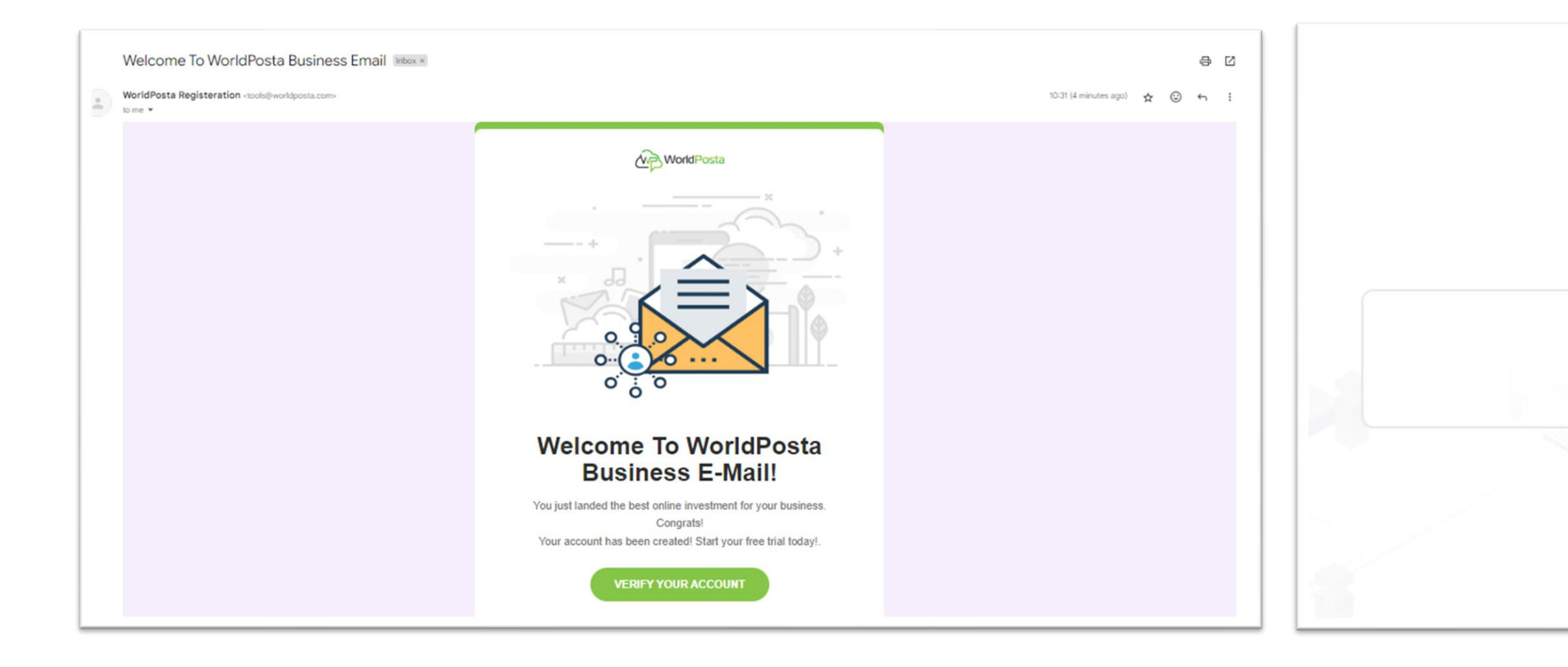

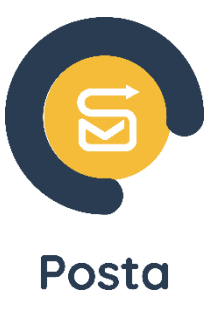

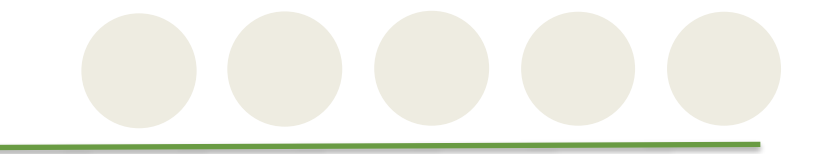

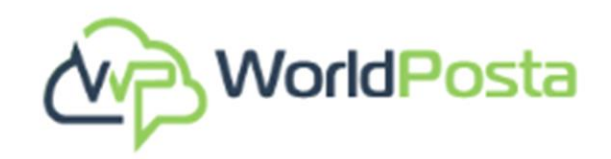

## Thank You for Confirming Your email Please login to your account

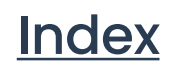

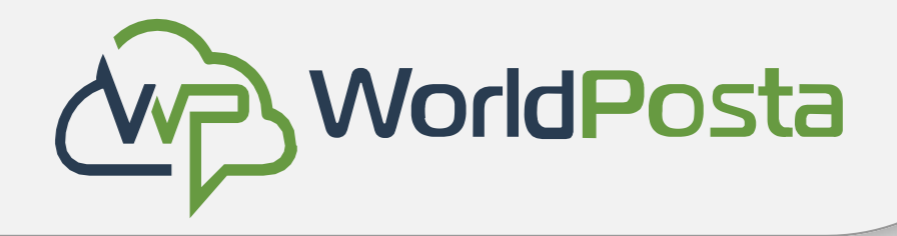

• After verifying your email, click on "**login**" to go to the page and enter your credentials, after which you will be able to start setting up your account. Choose your "**Hosting Plan**", "**Domain Name**" and "**Number of Users**", then click on "**Continue**".

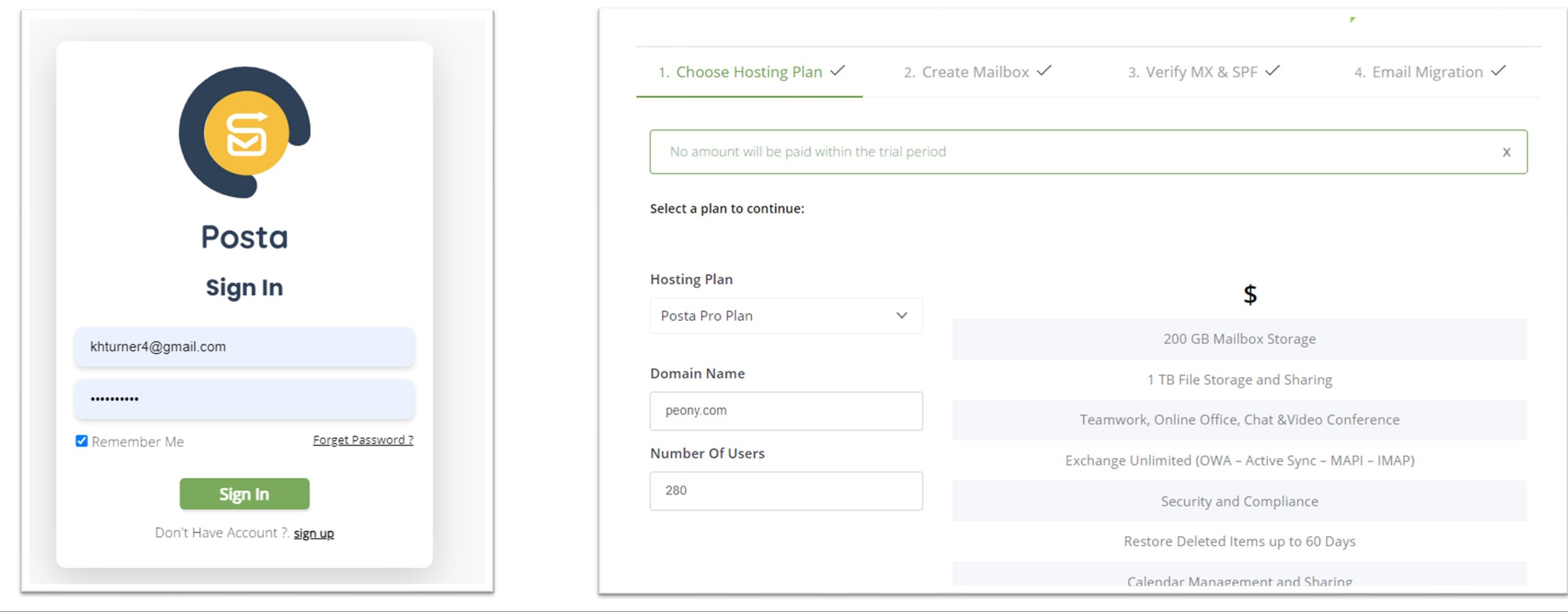

www.worldposta.com

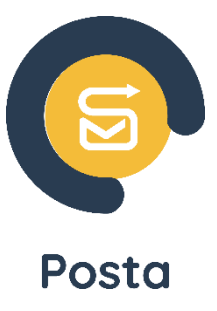

[Index](#page-1-0)

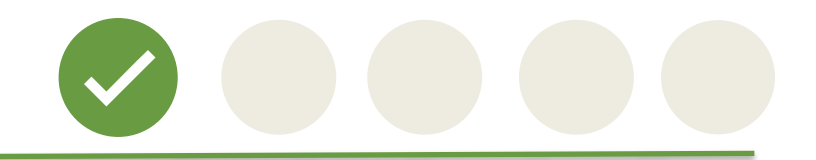

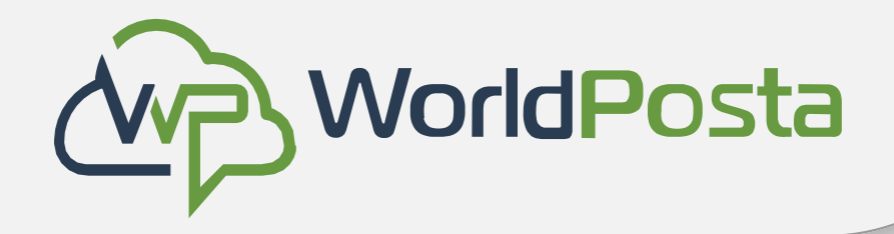

• After creating your hosing plan, you will now be able to create your first mailbox. Enter the details of the mailbox, like the **Name**, **Email** and **Password**, then click on "**Save & Continue**".

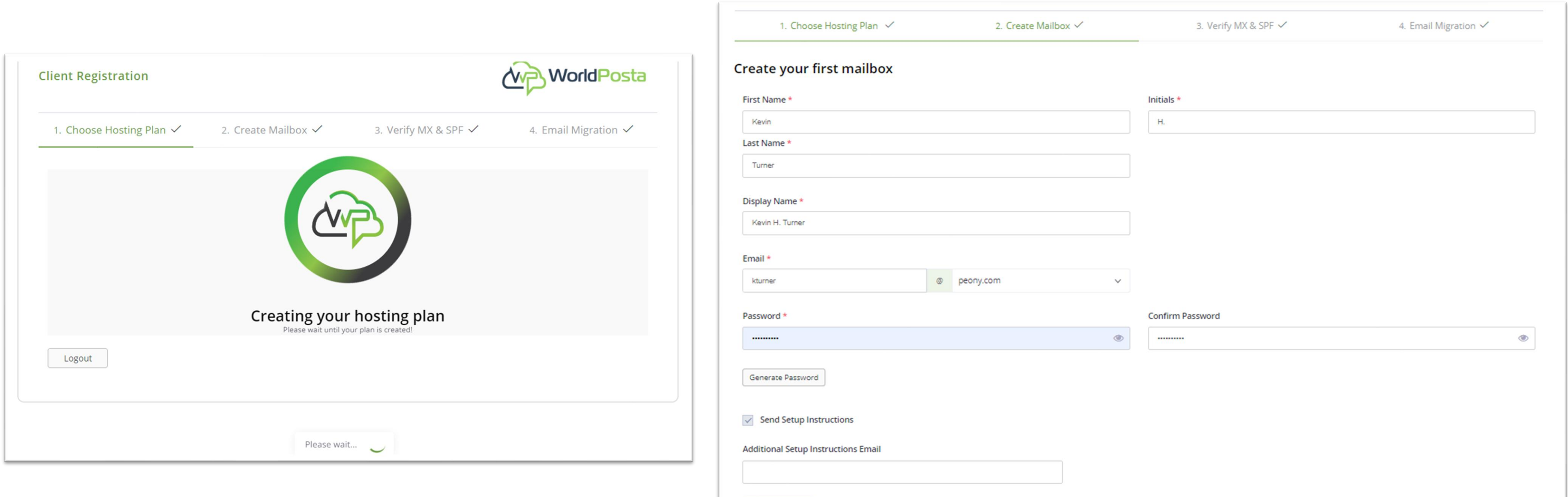

Save & Continue

www.worldposta.com

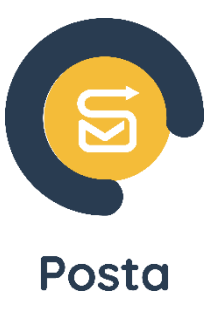

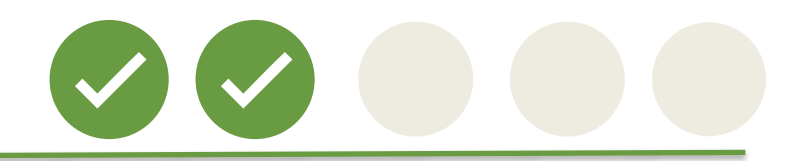

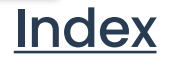

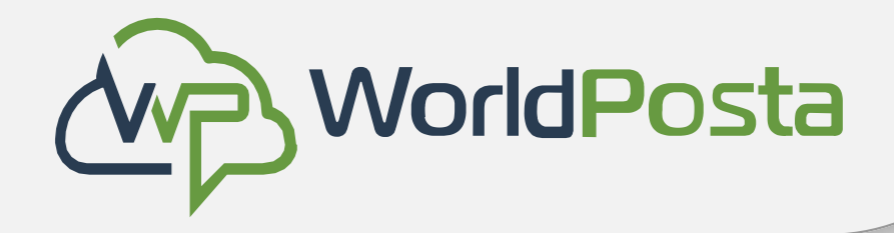

• Now you need to Verify your **MX** and **SPF** records by clicking on "**Verify MX Record**" & "**Verify SPF Record**". To verify these records, you will first need to **change your DNS settings.** You can find an example of how to do so **[here](#page-14-0)**.

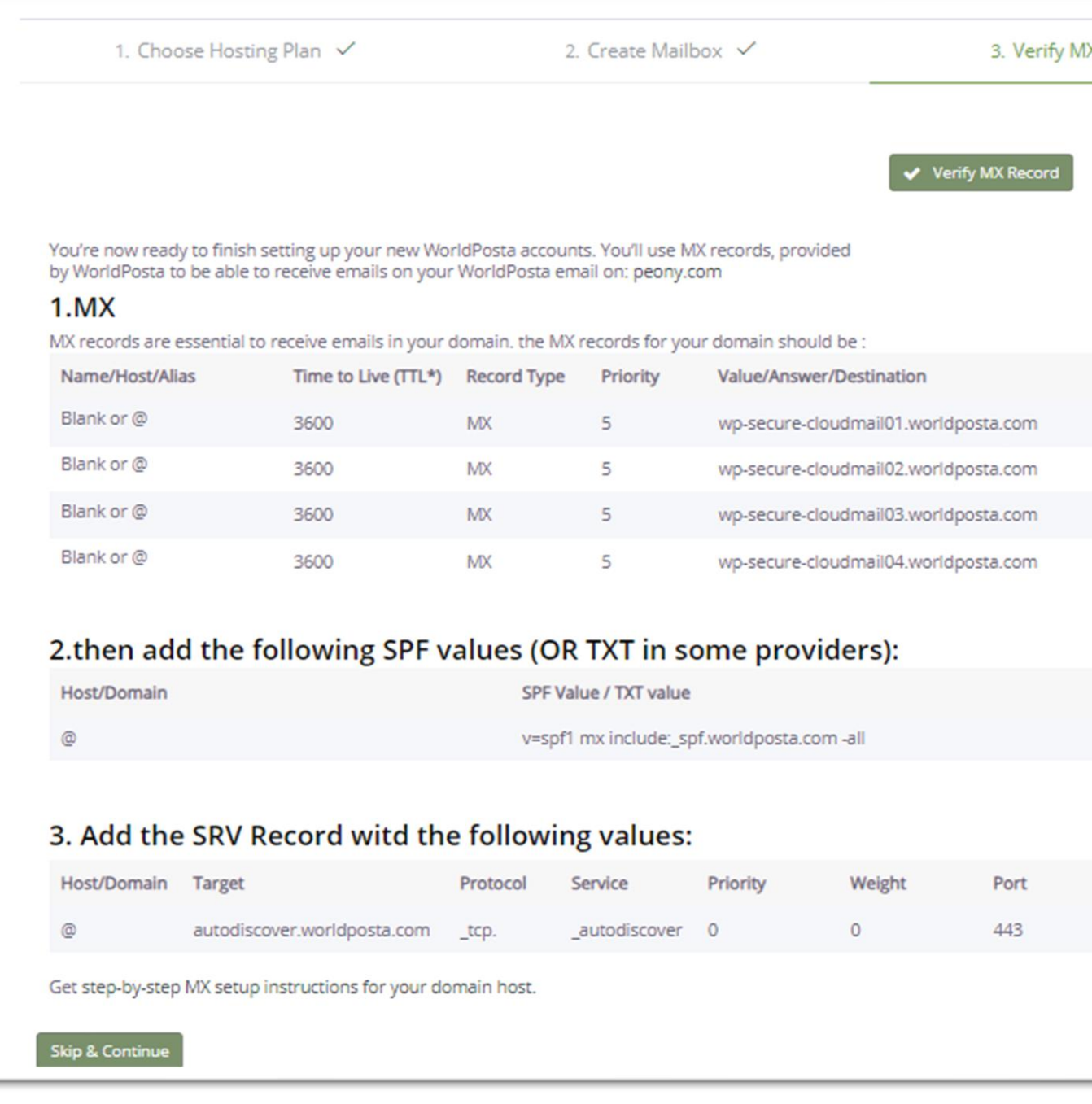

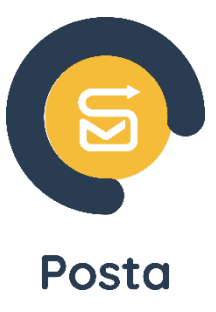

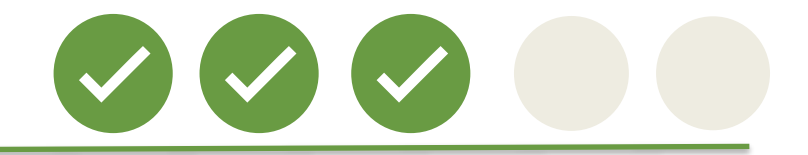

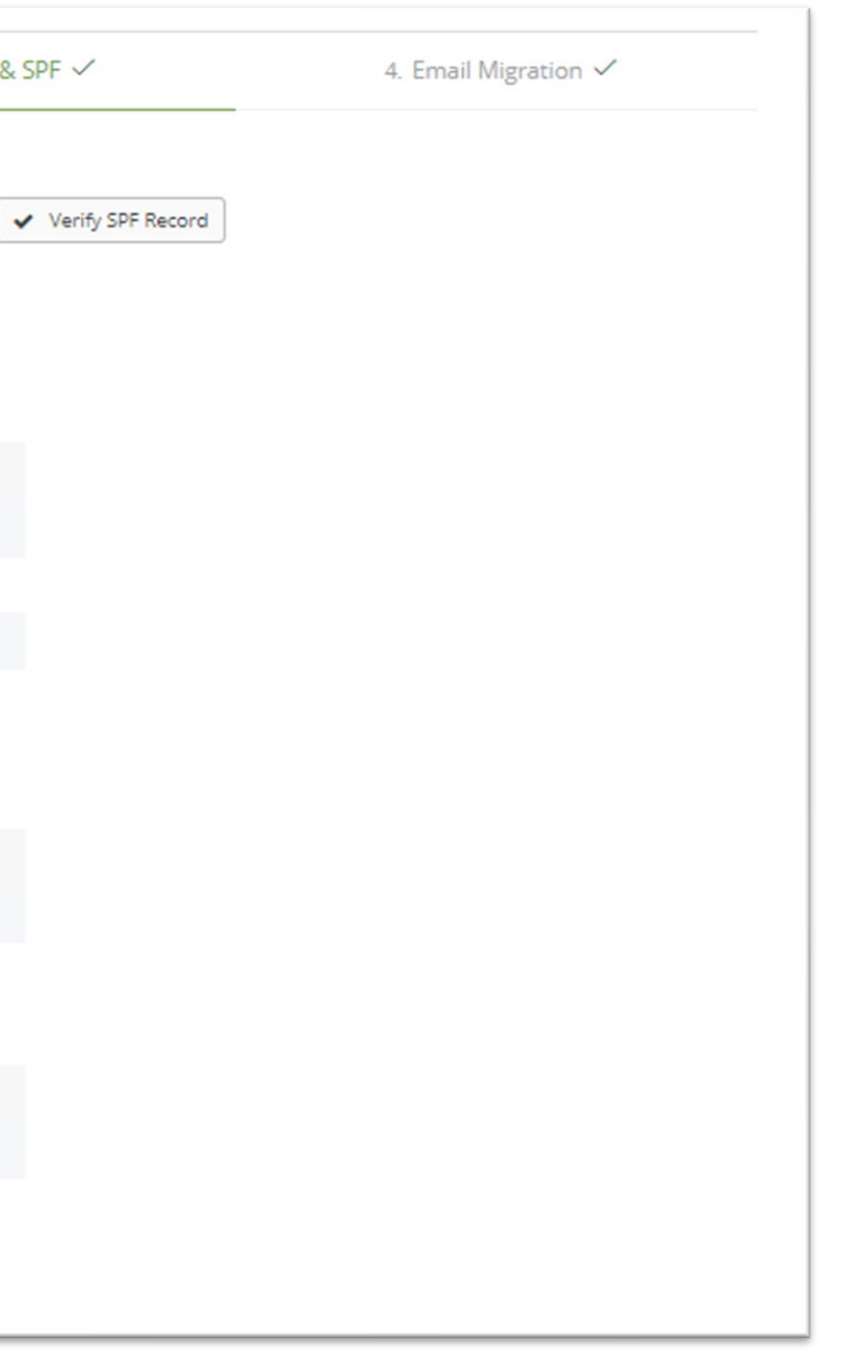

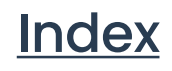

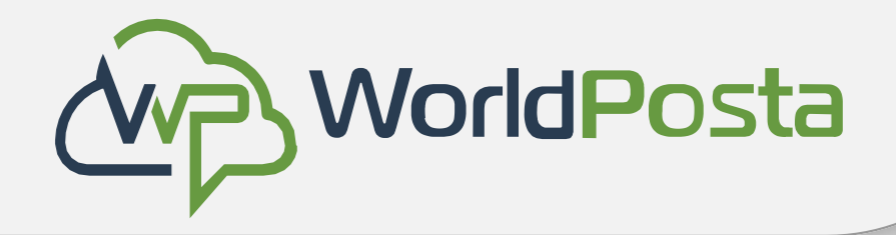

- Now it's time to migrate your data to your new emails (skip this step if you don't have old data).
- Enter the name of the migration then click on "**Add**", now You can either do it for a single user or for multiple users.

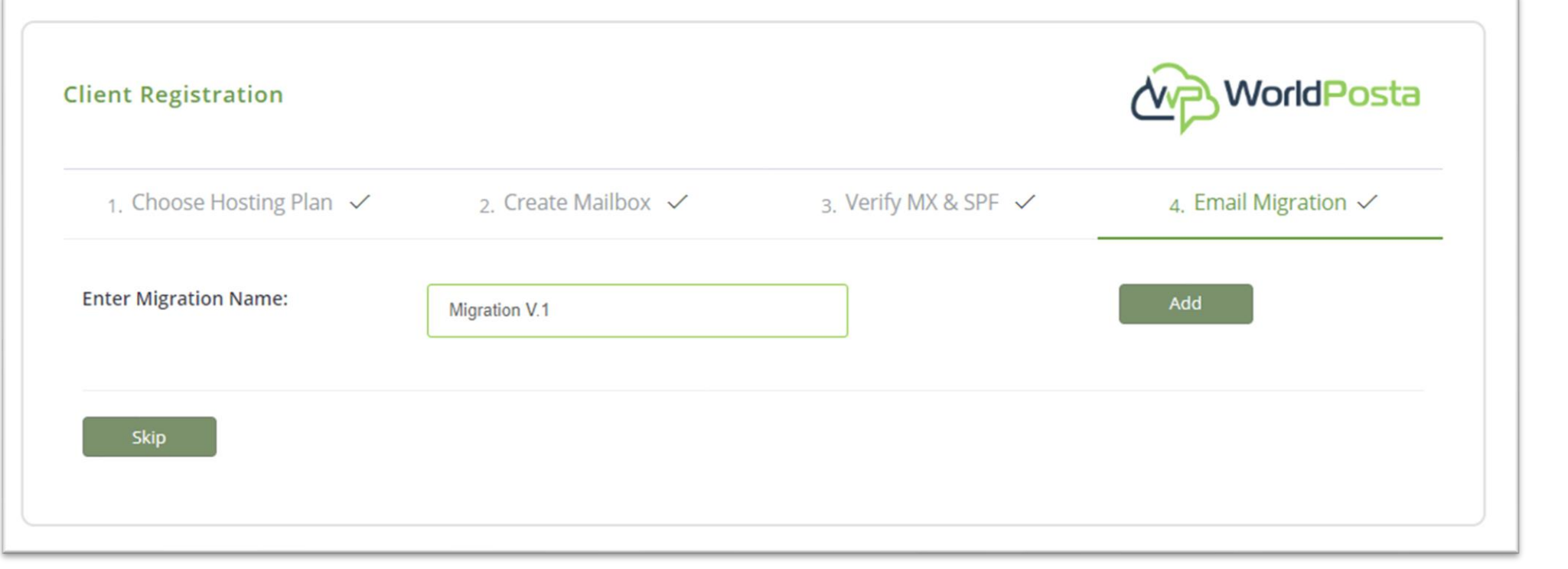

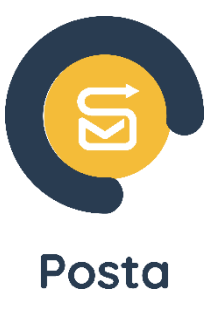

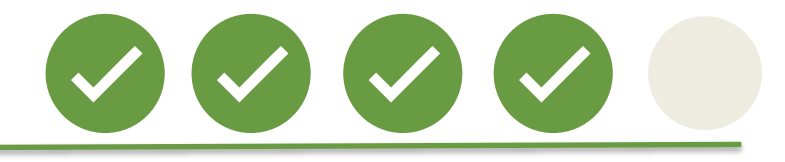

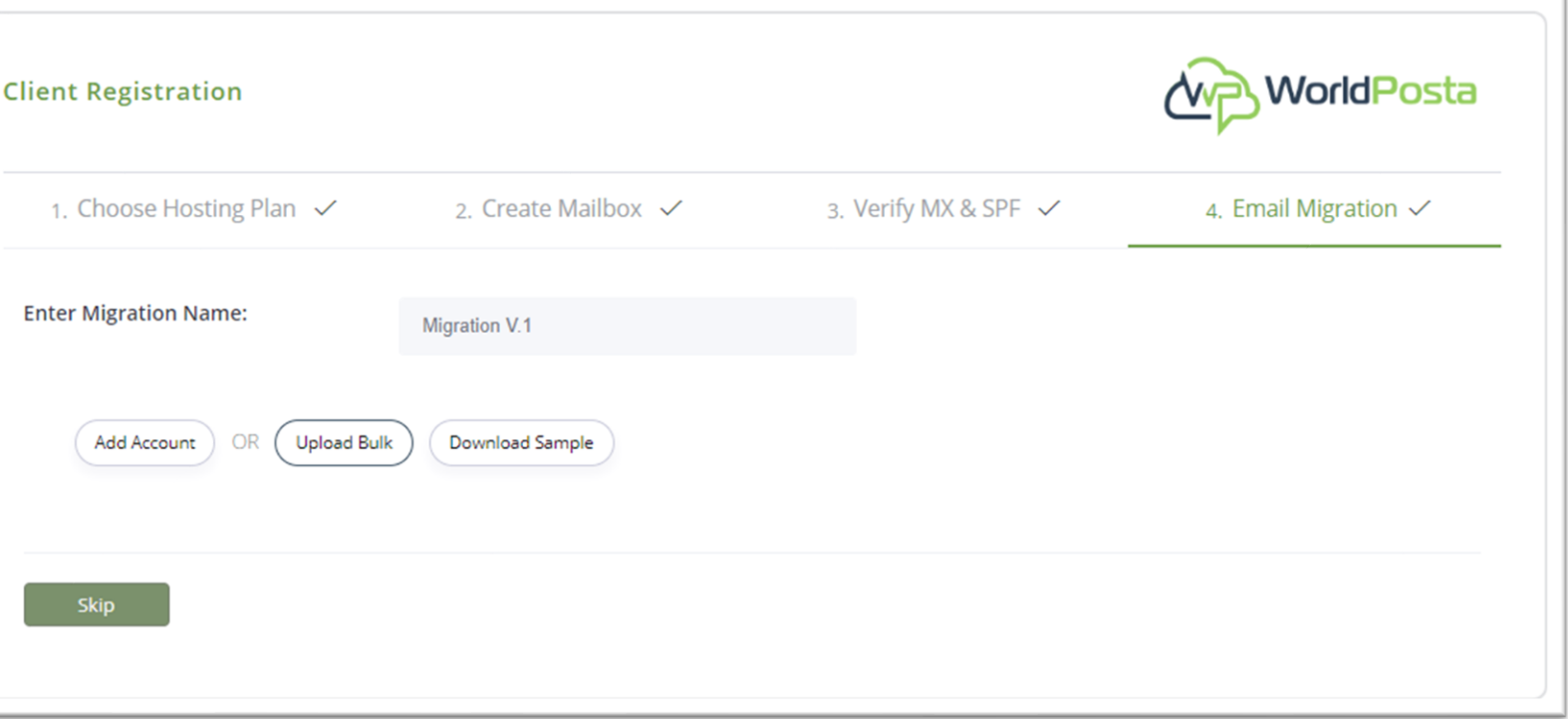

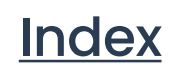

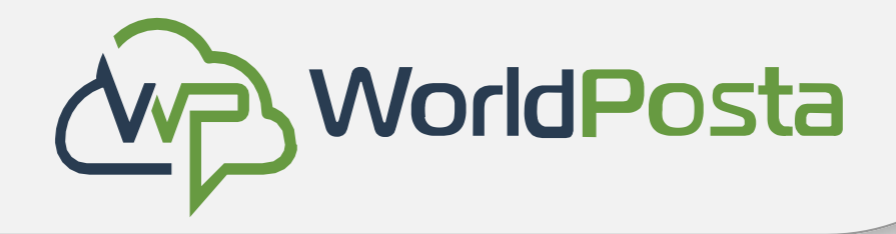

• To migrate a single user, click on "**Add Account**", then you will be redirected to a page that asks you to add **Source and Destination emails**. After filling the requested data, click "**save**".

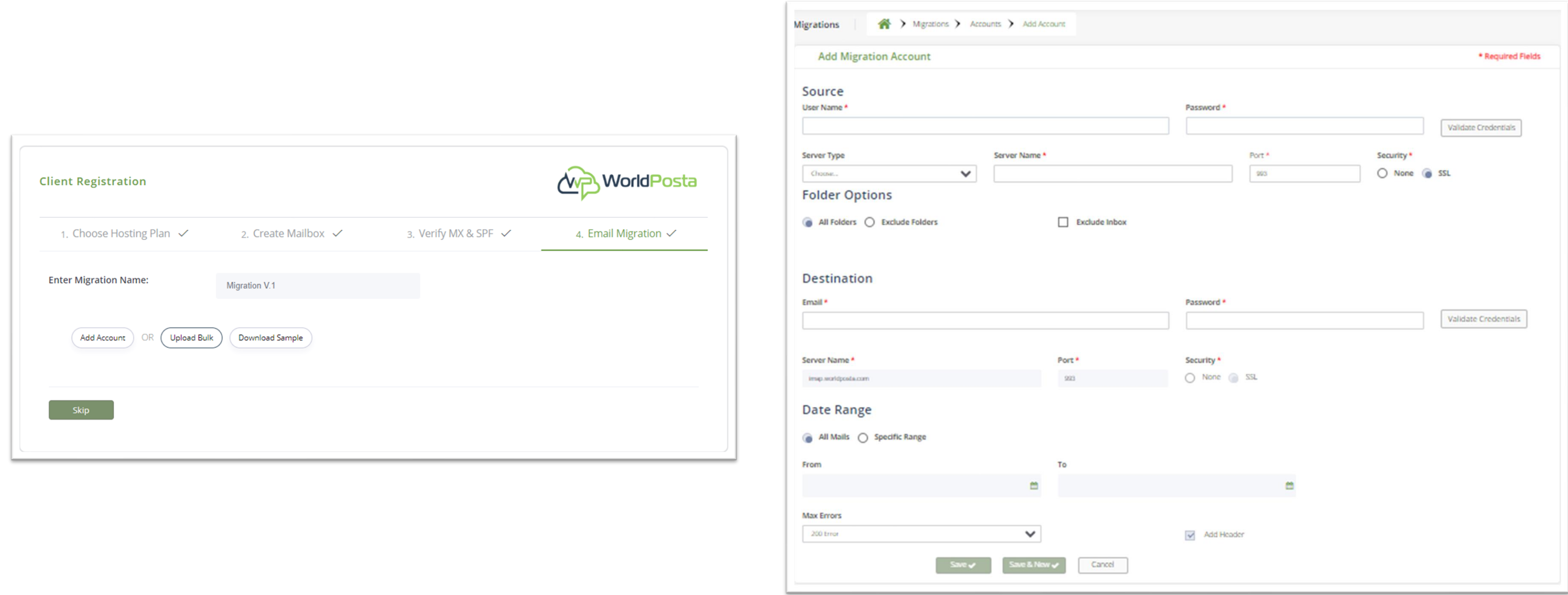

www.worldposta.com

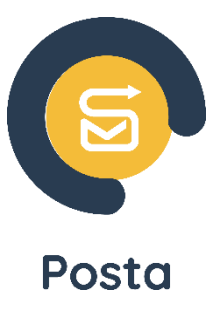

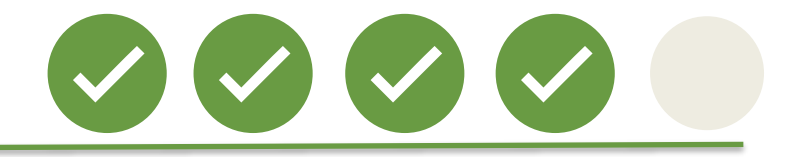

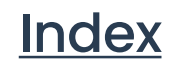

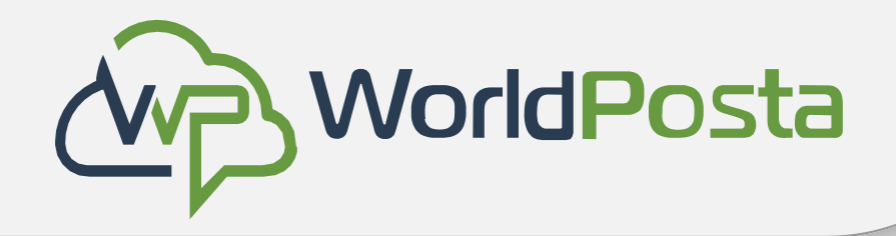

- To migrate multiple users just click on "**Download Sample**", this will download an **excel sheet**  which you will need to fill out with data like **Source email and password** and **Destination email and password.**
- **To ensure a smooth and successful migration**, please double-check that all your data is entered accurately, with no spaces or typographical errors.

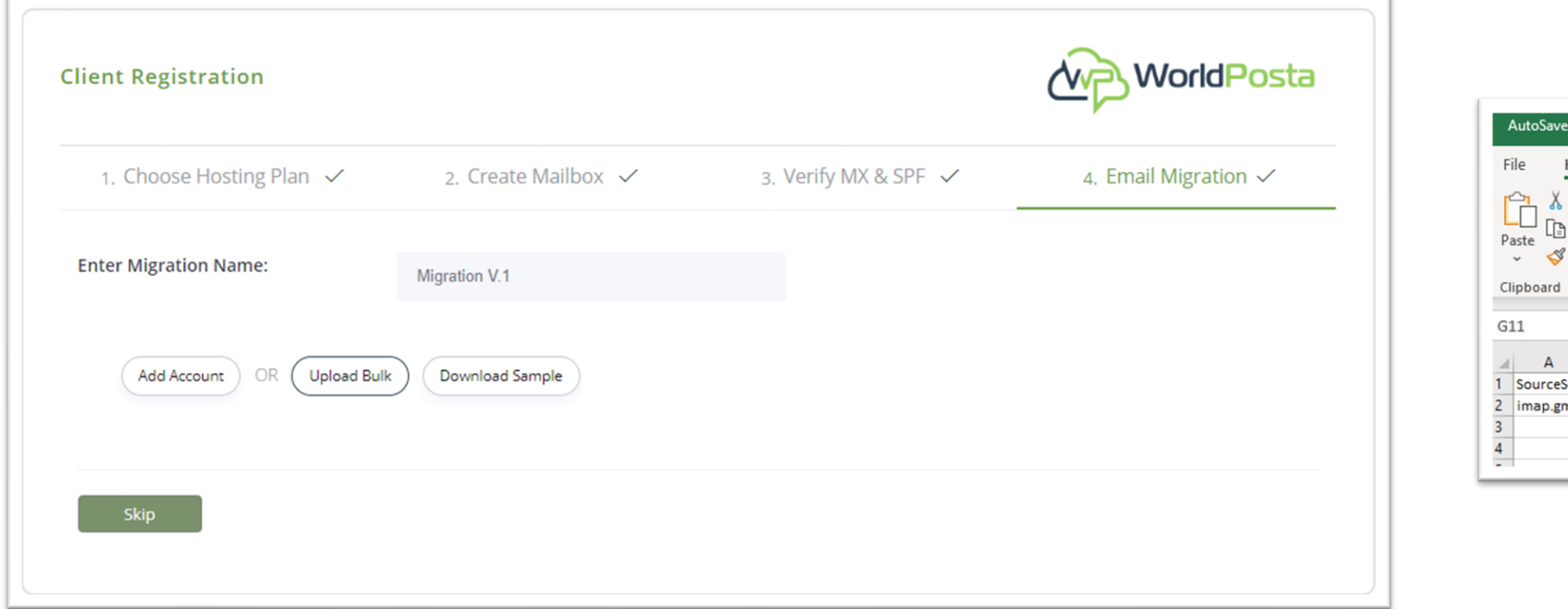

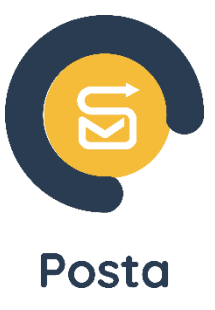

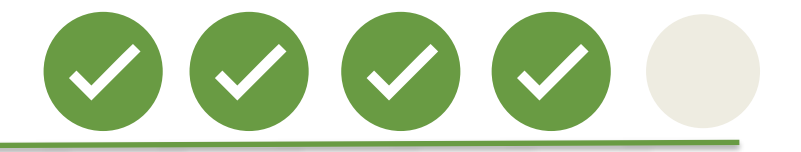

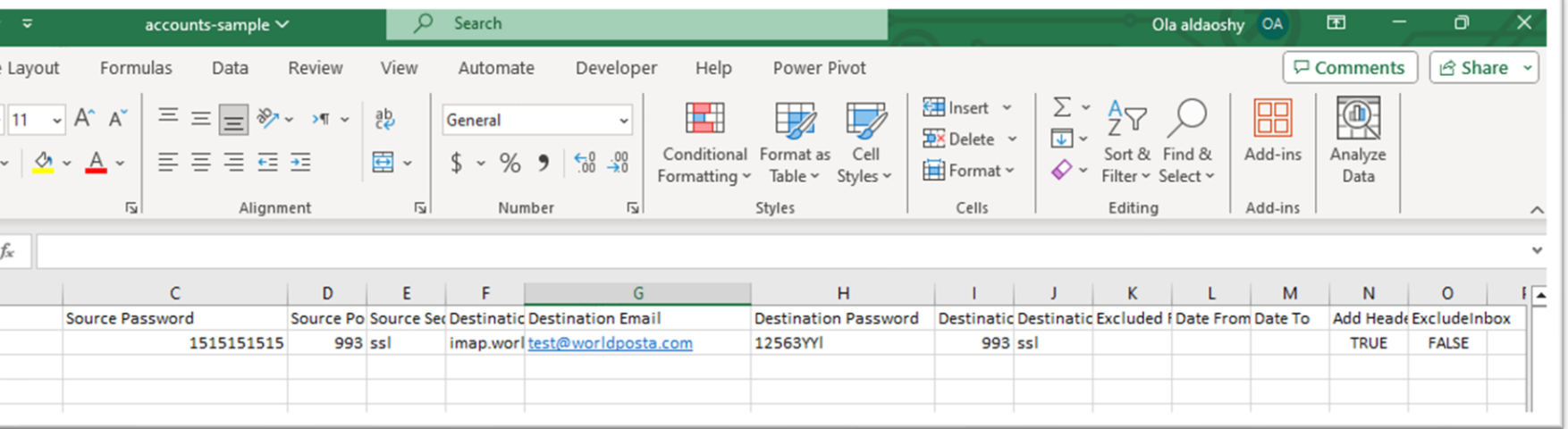

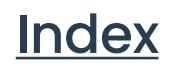

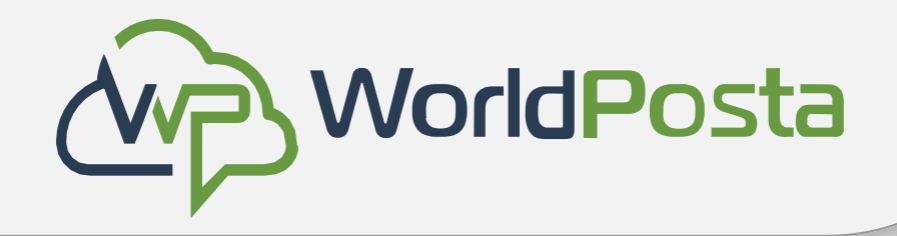

• After filling out the excel sheet, you can now upload it by clicking on "**Upload Bulk**", you will now have your email accounts data migrated **successfully**.

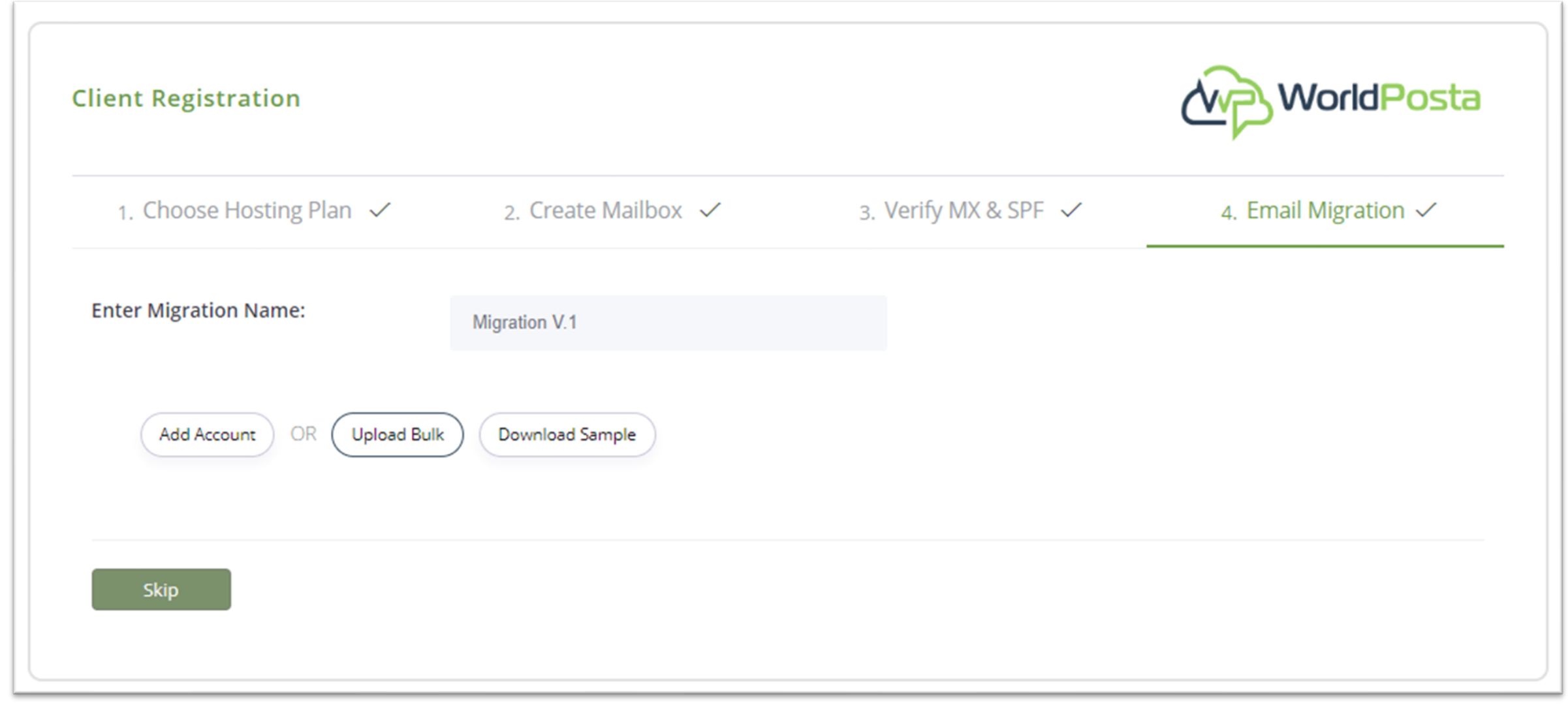

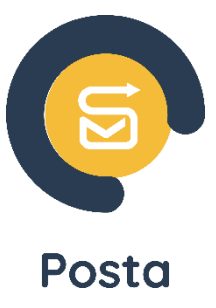

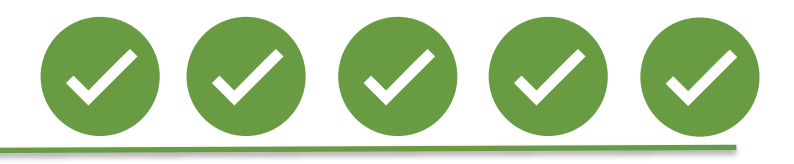

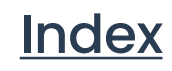

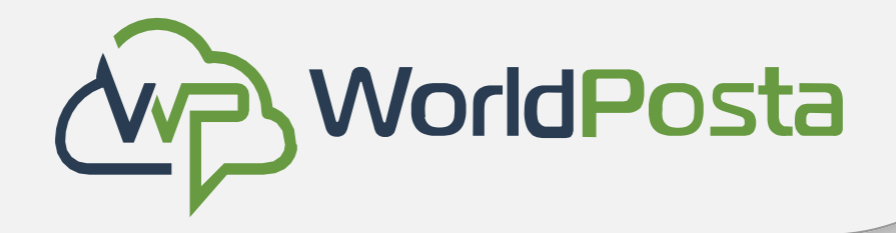

## Now that everything is set up, your admin tools are ready for use, and you will be able to send and receive emails. Let's explore their full potential together.

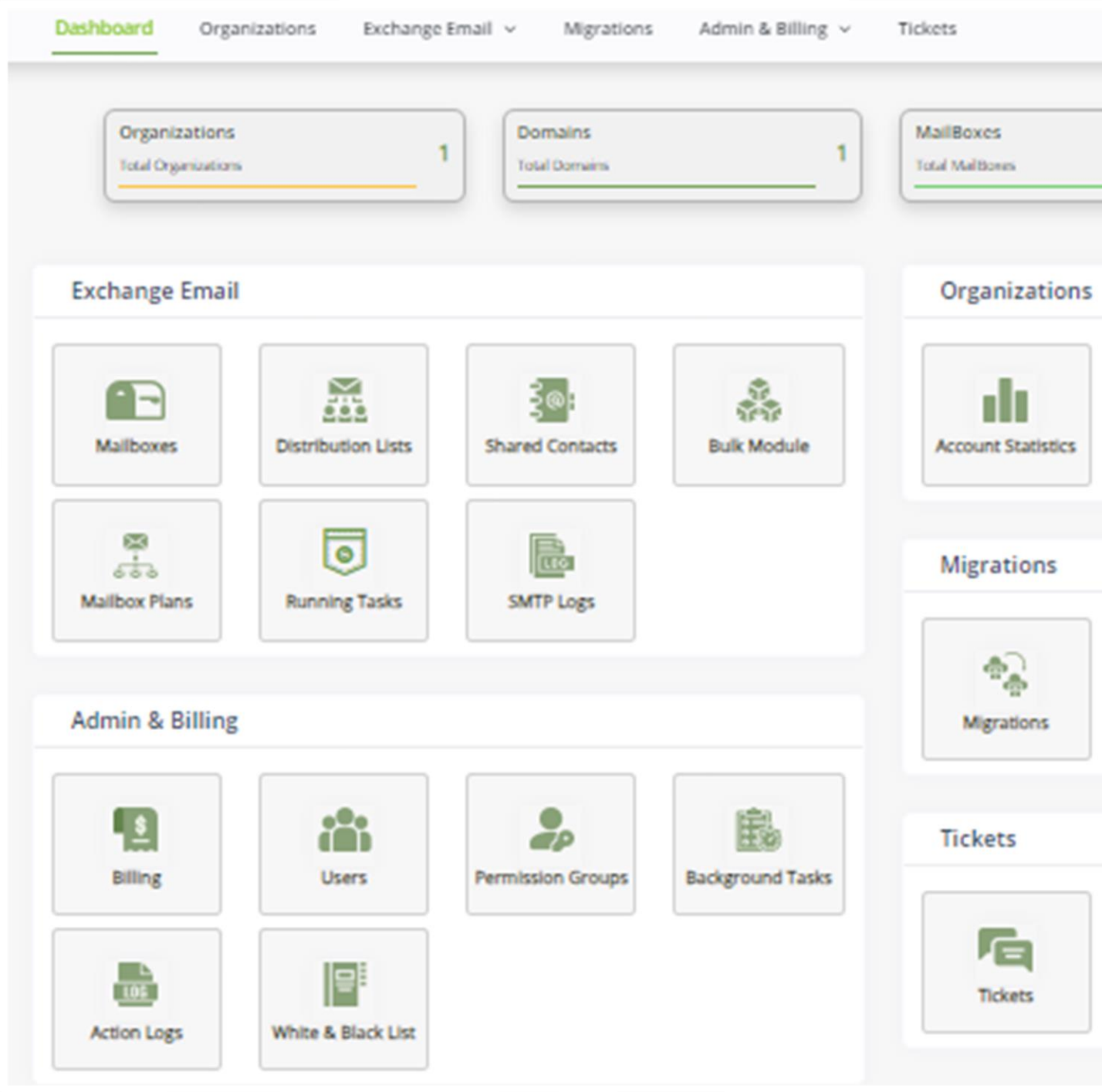

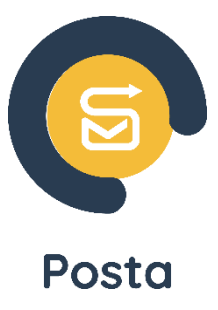

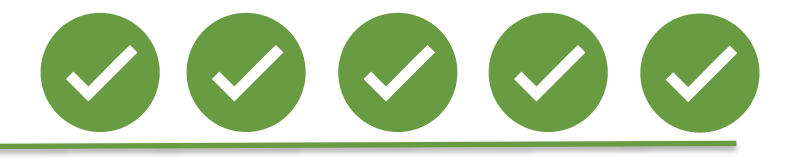

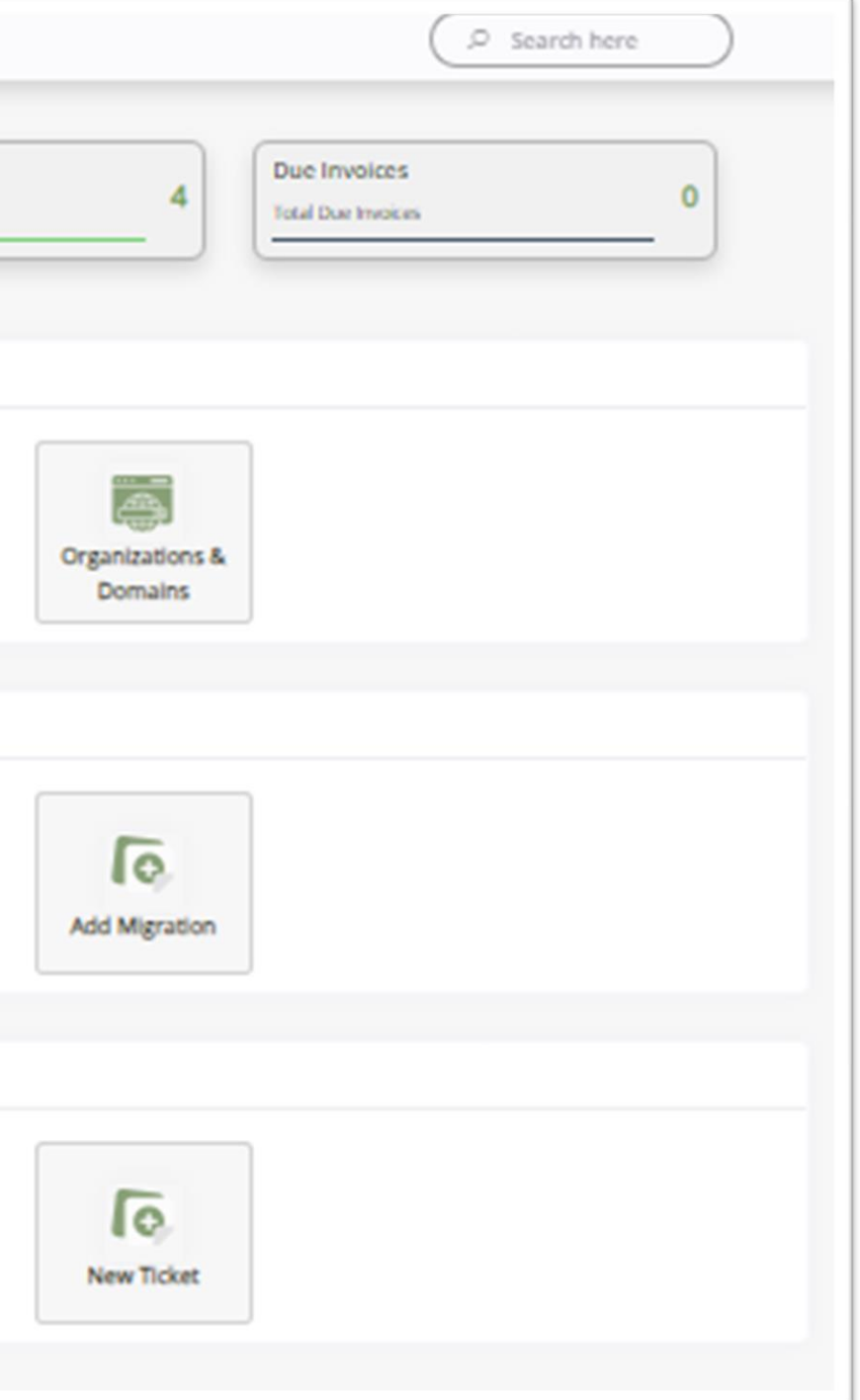

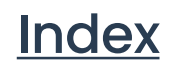

<span id="page-14-0"></span>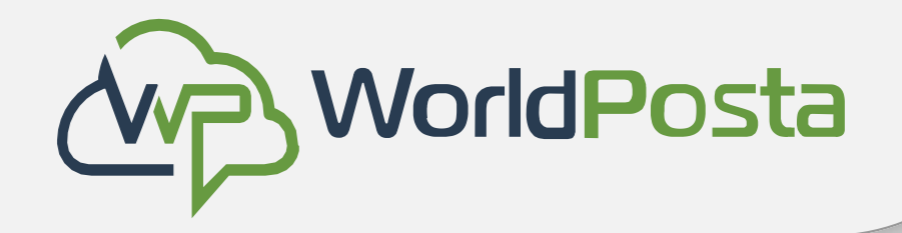

## How to change your DNS?

Changing your DNS is a nearly identical process across different domain providers, so we'll demonstrate how to do it specifically in **GoDaddy** as an example.

To change your DNS, go to your GoDaddy **account> Products,** then under **Domains**, select the desired domain then click on **"DNS".**

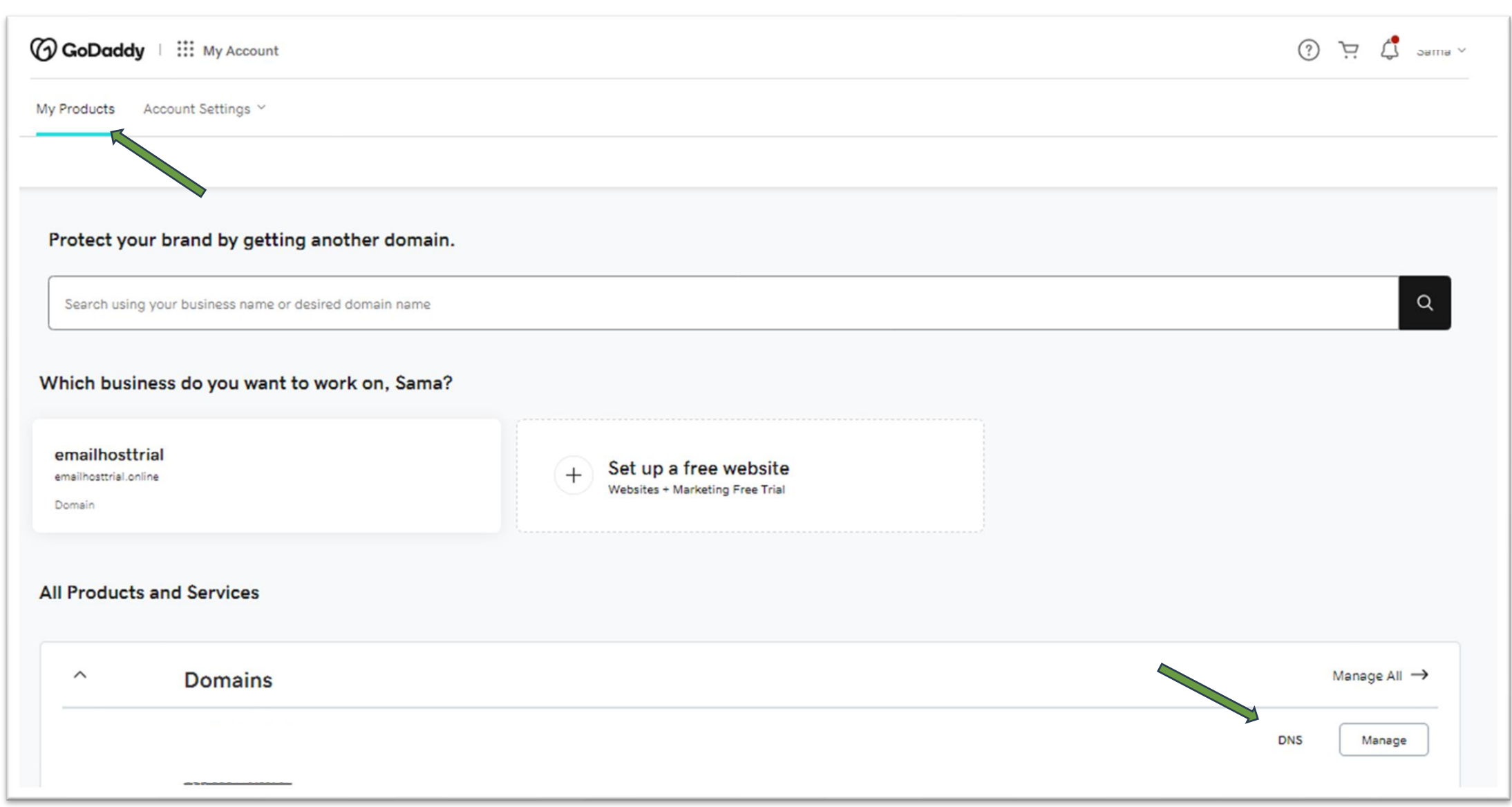

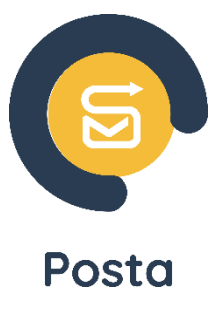

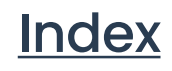

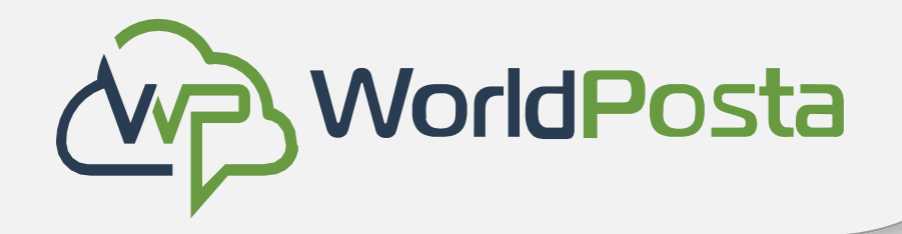

• Now that we're in the DNS settings, we need to add **4 MX** records**, 1 TXT** record and **1 SRV**  record. To add records, click on "**Add New Record**".

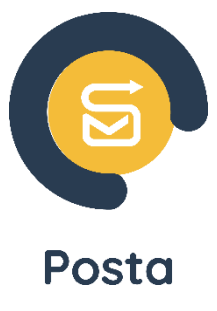

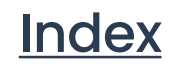

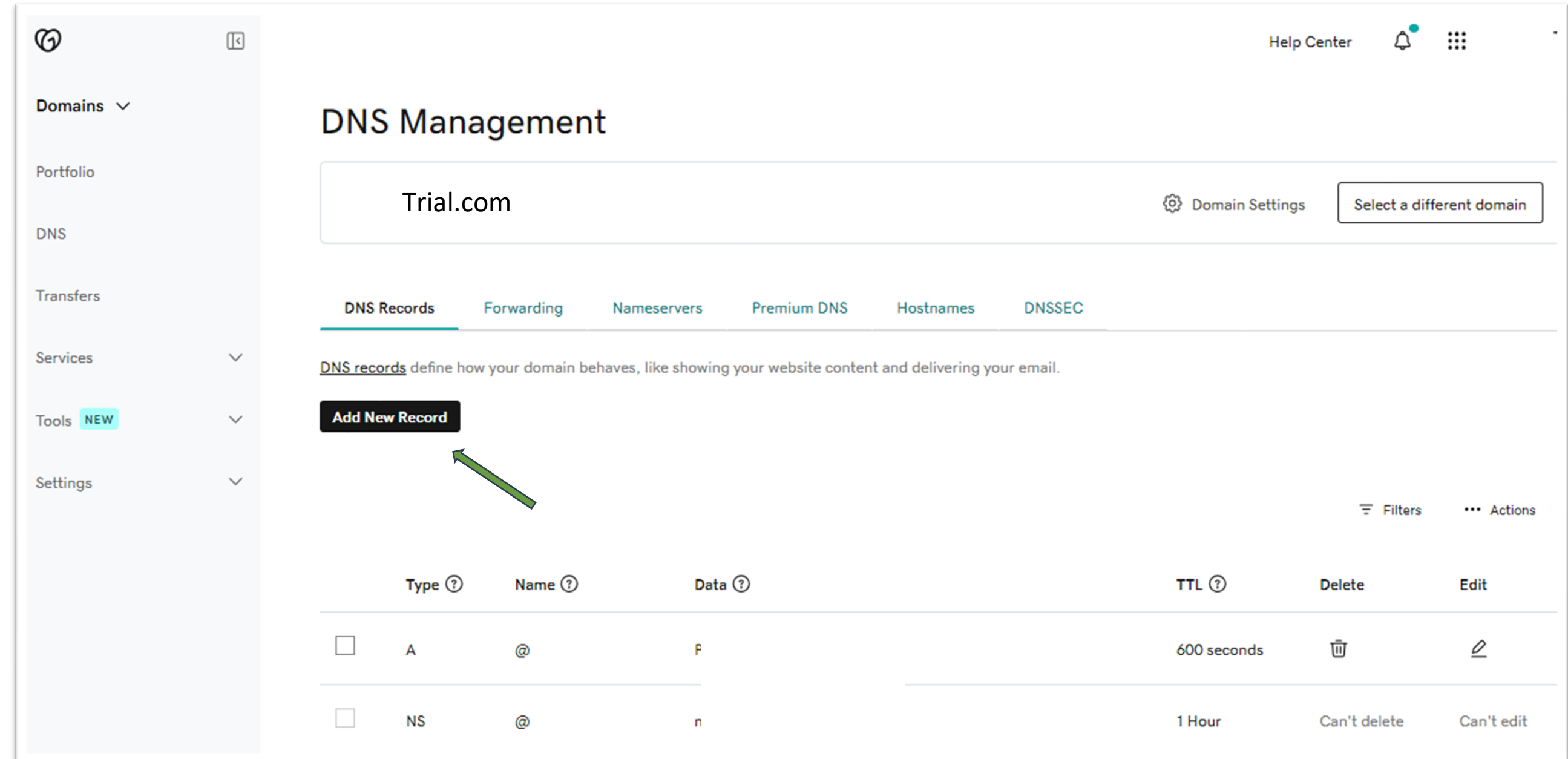

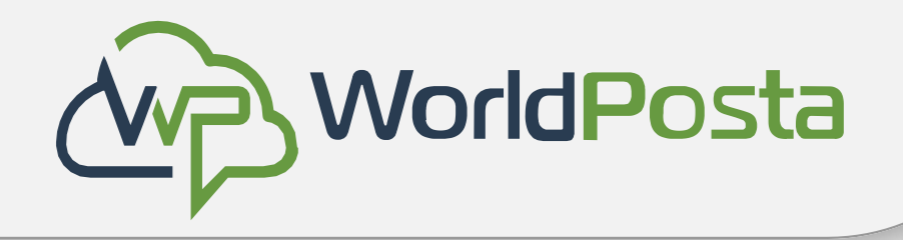

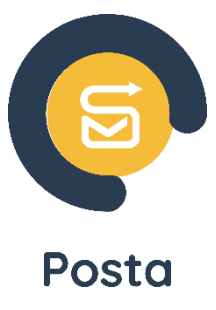

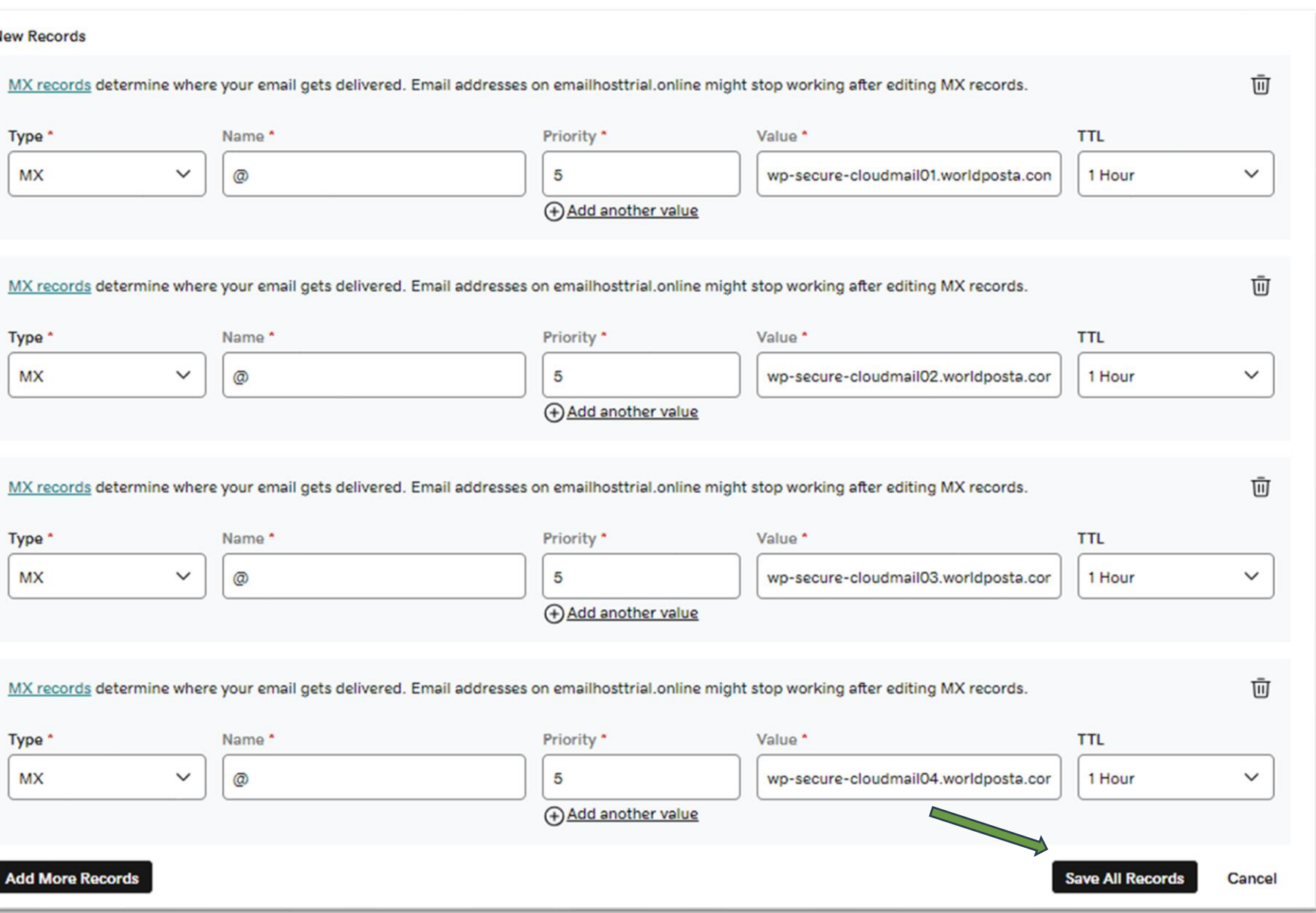

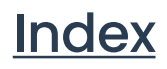

- Once you've selected "**Add New Record**," proceed to configure the fields by assigning the respective values as indicated below:
- To Add the **4 MX** records, you will need to add 4 separate records, the following fields are fixed, you will only need to change the "**Value**" from record to record:

• Then click on "**Save All Records**".

**Type**: "MX"

**Name**: "@"

**Priority**: "5"

**Value for MX1:** "wp-secure-cloudmail01.worldposta.com"

**Value for MX2:** "wp-secure-cloudmail02.worldposta.com"

**Value for MX3:** "wp-secure-cloudmail03.worldposta.com"

**Value for MX4:** "wp-secure-cloudmail04.worldposta.com"

**TTL**: "1 Hour"

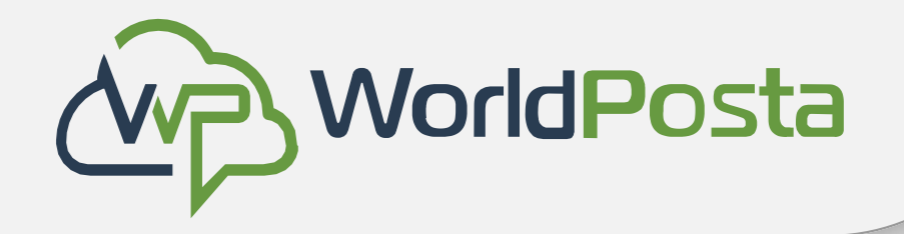

• Once you've clicked on " **Save All Records**," you should now see them added like below.

![](_page_17_Picture_36.jpeg)

![](_page_17_Picture_6.jpeg)

![](_page_17_Picture_9.jpeg)

**Important Note:** Ensure that you copy the values precisely as they are, without any spaces or typographical errors, to prevent any potential mistakes.

![](_page_18_Picture_0.jpeg)

![](_page_18_Picture_11.jpeg)

![](_page_18_Picture_12.jpeg)

![](_page_18_Picture_83.jpeg)

![](_page_18_Picture_14.jpeg)

To Add the **TXT** record:

Then click on "**Save**". You should now see the saved **TXT** record like below:

![](_page_18_Picture_84.jpeg)

**Type**: "TXT"

**Name**: "@"

**Value:** "v=spf1 a mx include:\_spf.worldposta.com -all"

**TTL**: "1 Hour"

Type' **TXT Add More Records** 

**New Records** 

![](_page_19_Picture_0.jpeg)

## How to change your DNS?

![](_page_19_Picture_17.jpeg)

![](_page_19_Figure_18.jpeg)

![](_page_19_Picture_107.jpeg)

## [Index](#page-1-0)

To Add the **SRV** record:

Then click on "**Save**". You should now see the saved **SRV** record.

**Type**: "SRV"

**Service:** "\_Autodiscover**"**

Protocol: "\_tcp."

**Name:** "@"

**Value:** 

"autodiscover.worldposta.com"

**Priority:** "0"

**Weight:** "0"

**Port:** "443"

**TTL:** "1 Hour"

![](_page_19_Picture_108.jpeg)

<span id="page-20-0"></span>![](_page_20_Picture_0.jpeg)

## **Mailboxes**

## How to add a new Mailbox ?

## 1-Navigate to your **dashboard**. 2- Click on **mailboxes**, then click **+** sign to add a new

mailbox

![](_page_20_Picture_40.jpeg)

![](_page_20_Picture_7.jpeg)

![](_page_20_Picture_9.jpeg)

3-Then fill the requested data and click **save**.

![](_page_21_Picture_30.jpeg)

![](_page_21_Picture_6.jpeg)

![](_page_21_Figure_7.jpeg)

![](_page_21_Picture_8.jpeg)

![](_page_21_Picture_0.jpeg)

## **Mailboxes**

## How to add a new Mailbox ?

- **From General Information, you can**:
	- 1- Change the mailbox password.
	- 2- Force the user to change the password after the first login.
	- 3- Disable Mailbox.
	- 4- The account shows as locked out when the user enters the wrong password five times. You can reactivate it.

![](_page_22_Picture_7.jpeg)

\*You can also add all the data that you want to include in the address book.

![](_page_22_Picture_85.jpeg)

![](_page_22_Picture_10.jpeg)

![](_page_22_Picture_12.jpeg)

![](_page_22_Picture_0.jpeg)

## • **From the Setting icon, you can:**

- 1- Hide a specific email from the address book.
- 2- Disable the mailbox.
- 3- Enable archiving.

\*You can also know the used quota from the mailbox size.

![](_page_23_Picture_55.jpeg)

![](_page_23_Picture_9.jpeg)

![](_page_23_Picture_10.jpeg)

![](_page_23_Picture_11.jpeg)

![](_page_23_Picture_0.jpeg)

(This means that you will receive emails on multiple email addresses without consuming your quota.).

![](_page_24_Picture_33.jpeg)

www.worldposta.com

![](_page_24_Picture_6.jpeg)

![](_page_24_Picture_7.jpeg)

![](_page_24_Picture_8.jpeg)

![](_page_24_Picture_0.jpeg)

## **Mailboxes**

## • From the E-mail address icon, you can add an infinite number of alias names

- From Mail Flow Setting icon, you can:
	- 1- Enable forwarding, click on "Enable forwarding," then select "Lookup user" to choose the user to whom you wish to forward the email.

\*You can also choose specific senders to forward their email only.

![](_page_25_Picture_49.jpeg)

## www.worldposta.com

![](_page_25_Picture_7.jpeg)

![](_page_25_Picture_10.jpeg)

![](_page_25_Picture_11.jpeg)

![](_page_25_Picture_0.jpeg)

• **From the Permission icon,** you can grant specific mailbox permissions such as **Full Access**, **Send As**, **Send on Behalf**, **Calendar Access**, and **Contacts Access**. Simply click on **"+ Add"** and select the user for whom you wish to grant these permissions.

![](_page_26_Picture_59.jpeg)

![](_page_26_Picture_5.jpeg)

![](_page_26_Figure_8.jpeg)

![](_page_26_Picture_9.jpeg)

![](_page_26_Picture_0.jpeg)

• **From the mobile device tab,** you can find information about the mobile devices logged into this mailbox

\*Additionally, if your **device is stolen**, you can use this tab to **erase** the stored **data** on it.

![](_page_27_Picture_4.jpeg)

![](_page_27_Picture_6.jpeg)

![](_page_27_Picture_8.jpeg)

![](_page_27_Picture_0.jpeg)

• **From member of ,** you can find information about the distribution lists in which this user is included.

![](_page_28_Picture_40.jpeg)

![](_page_28_Picture_5.jpeg)

![](_page_28_Figure_7.jpeg)

![](_page_28_Picture_8.jpeg)

![](_page_28_Picture_0.jpeg)

• **From features tab,** you can **export PST backup** from a **specific mailbox.**

\*You can also control disabling and enabling (Web access, Mobile phone, IMAP and MAPI connection) for each user.

![](_page_29_Picture_40.jpeg)

![](_page_29_Picture_6.jpeg)

![](_page_29_Picture_41.jpeg)

![](_page_29_Picture_10.jpeg)

![](_page_29_Picture_0.jpeg)

• From MFA tab, you can enable Multi-factor Authentication for specific users using the following steps: 1.Click on the "Send Setup Information" tab.

![](_page_30_Picture_9.jpeg)

- 
- 
- 
- 
- 

![](_page_30_Picture_15.jpeg)

![](_page_30_Picture_0.jpeg)

## **Mailboxes**

2.The user should then open their mailbox and click on the link sent to them (please note that the link will expire after 2 hours) and click on "Activate."

3.Next, the user should open Google Authenticator on their mobile device and scan the QR code

(please ensure that the user has Google Authenticator installed on their mobile device). 4.Afterward, the user must enter the OTP (which will appear in Google Authenticator) during each login.

\*\*Please note that the admin can disable the multifactor authentication feature at any time by accessing the MFA tab and clicking on "disable."

![](_page_30_Picture_7.jpeg)

• To create a group and add a set of users to it, you need to click on "Distribution Lists" in the dashboard, then click on the "+" sign and provide the required information.

\*Please be aware that the manager's email will be the one receiving notifications for any actions related to this distribution list.

![](_page_31_Picture_64.jpeg)

## www.worldposta.com

![](_page_31_Picture_6.jpeg)

- 
- should click on 'Add members' and begin he users you want to include in this distribution list."

![](_page_31_Picture_10.jpeg)

![](_page_31_Picture_11.jpeg)

<span id="page-31-0"></span>![](_page_31_Picture_0.jpeg)

![](_page_32_Picture_5.jpeg)

![](_page_32_Picture_7.jpeg)

![](_page_32_Picture_0.jpeg)

## **Distribution Lists**

• From the **Setting tab in Distribution lists**, you can add alias names for the created DL.

![](_page_32_Picture_29.jpeg)

• **F**rom the **mail flow setting** tab, you can allow or reject messages from specific senders, you can also add a moderator to approve messages before being delivered to the created DL.

![](_page_33_Picture_54.jpeg)

![](_page_33_Picture_5.jpeg)

![](_page_33_Picture_7.jpeg)

![](_page_33_Picture_8.jpeg)

![](_page_33_Picture_0.jpeg)

• From the **Permission** tab, you can take send as and send on behalf permission on the created Distribution List.

![](_page_34_Picture_39.jpeg)

![](_page_34_Picture_5.jpeg)

![](_page_34_Figure_7.jpeg)

![](_page_34_Picture_8.jpeg)

![](_page_34_Picture_0.jpeg)

• From the **Member of tab**, you can see if this distribution list is mentioned in another list.

![](_page_35_Picture_36.jpeg)

![](_page_35_Picture_5.jpeg)

![](_page_35_Figure_7.jpeg)

![](_page_35_Picture_8.jpeg)

![](_page_35_Picture_0.jpeg)

• **From the Bulk Members tab**, you can upload the distribution list members **as a bulk** by downloading the sheet sample, filling it out and then uploading it again.

![](_page_36_Picture_37.jpeg)

![](_page_36_Picture_5.jpeg)

![](_page_36_Picture_7.jpeg)

![](_page_36_Picture_8.jpeg)

![](_page_36_Picture_0.jpeg)

• Click on the + sign to add a contact then fill the requested data, when you add an email as a shared contact you will be able to use this email in all of the admin panel functions.

![](_page_37_Picture_29.jpeg)

![](_page_37_Picture_5.jpeg)

![](_page_37_Picture_7.jpeg)

<span id="page-37-0"></span>![](_page_37_Picture_0.jpeg)

## **Shared Contacts**

• From the bulk module you can create Mailboxes, Distribution lists and contacts as a bulk.

\*You can also update the mailboxes information as a bulk.

![](_page_38_Picture_28.jpeg)

![](_page_38_Picture_6.jpeg)

![](_page_38_Picture_8.jpeg)

<span id="page-38-0"></span>![](_page_38_Picture_0.jpeg)

## **Bulk Module**

• It displays the mailbox plans assigned to your account, and in case you have mixed plans, you can choose your default plan.

![](_page_39_Picture_27.jpeg)

![](_page_39_Picture_5.jpeg)

![](_page_39_Picture_7.jpeg)

<span id="page-39-0"></span>![](_page_39_Picture_0.jpeg)

## **Mailbox Plans**

• It displays the progress of a task you started, such as creating a bulk of mailboxes

![](_page_40_Picture_24.jpeg)

![](_page_40_Picture_5.jpeg)

![](_page_40_Picture_7.jpeg)

<span id="page-40-0"></span>![](_page_40_Picture_0.jpeg)

## **Running Tasks**

• It displays external email logs, indicating whether sent and received emails to and from external addresses have been accepted or blocked.

![](_page_41_Picture_27.jpeg)

![](_page_41_Picture_5.jpeg)

![](_page_41_Picture_7.jpeg)

<span id="page-41-0"></span>![](_page_41_Picture_0.jpeg)

## **SMTP Logs**

- It helps you display your billing details and make invoice payments.
- Click 'Pay,' and you will be redirected to a page where you can specify the number of users and select your subscription period. Then, click "Confirm & Review".

![](_page_42_Picture_57.jpeg)

![](_page_42_Picture_6.jpeg)

![](_page_42_Picture_9.jpeg)

![](_page_42_Picture_10.jpeg)

<span id="page-42-0"></span>![](_page_42_Picture_0.jpeg)

• Here you will be able to review the **number of users** and the **amount that will be paid** then click on the Visa icon and start to **add your card details.**

![](_page_43_Picture_42.jpeg)

![](_page_43_Picture_5.jpeg)

![](_page_43_Figure_7.jpeg)

![](_page_43_Picture_8.jpeg)

![](_page_43_Picture_0.jpeg)

• When you click on **invoices** you will see all of your invoices (**Paid and Unpaid**), you will also be able to print them.

![](_page_44_Picture_32.jpeg)

![](_page_44_Picture_5.jpeg)

![](_page_44_Picture_7.jpeg)

![](_page_44_Picture_0.jpeg)

- After Paying the invoice you will be able to view your subscription details as shown below, it will indicate the current number of users, the amount paid and your renewal data.
- Additionally, you can click on "**Add-ons**" to include more users in your account at any time.

![](_page_45_Picture_4.jpeg)

![](_page_45_Picture_6.jpeg)

![](_page_45_Picture_9.jpeg)

![](_page_45_Picture_0.jpeg)

- You can add multiple administrators to oversee the admin panel and grant them specific permissions for performing tasks within it. Here's how to create a permission group:
	- 1. Click on the "+" icon.
	- 2. Provide a name for this permission group.
	- 3. Begin adding permissions from the list by clicking the "+" icon next to each desired permission.

![](_page_46_Picture_46.jpeg)

![](_page_46_Picture_8.jpeg)

![](_page_46_Picture_11.jpeg)

<span id="page-46-0"></span>![](_page_46_Picture_0.jpeg)

## **Permission Groups**

• From the "**Users**" tab, you can add a new administrator. Click on the **"+"** sign, complete the required information, and assign the permission group you've previously created. Then, click "**Save**."

\*Please note that the administrator's email must correspond to an existing mailbox within your domain.

![](_page_47_Picture_47.jpeg)

![](_page_47_Picture_6.jpeg)

![](_page_47_Figure_8.jpeg)

![](_page_47_Picture_9.jpeg)

<span id="page-47-0"></span>![](_page_47_Picture_0.jpeg)

## **Users**

• After creating the admin account, click on "**Resources**," then click on the **"+"** symbol and select the package, organization, and domain for which they will assume administrative responsibilities.

(You can add multiple domains and manage them all from your admin panel.)

![](_page_48_Picture_39.jpeg)

www.worldposta.com

![](_page_48_Picture_6.jpeg)

**[Index](#page-1-0)** 

![](_page_48_Picture_0.jpeg)

## **Users**

• From this tab, you can **download** the **reports** you had **exported**.

![](_page_49_Picture_32.jpeg)

![](_page_49_Picture_5.jpeg)

![](_page_49_Picture_7.jpeg)

<span id="page-49-0"></span>![](_page_49_Picture_0.jpeg)

## **Background Tasks**

• It shows the **logs** for all the actions taken on the admin panel, it also shows **when** and **who** took them.

![](_page_50_Picture_35.jpeg)

![](_page_50_Picture_5.jpeg)

![](_page_50_Picture_7.jpeg)

<span id="page-50-0"></span>![](_page_50_Picture_0.jpeg)

## **Action Logs**

- If you want to receive all emails from a particular domain or mailbox, just click on "**White list**," then on the **"+"** sign, and add them.
- Similarly, if you want to block all emails from a specific domain or mailbox, click on "**Black list**," then on the **"+"** sign, and add them.

![](_page_51_Picture_61.jpeg)

![](_page_51_Picture_6.jpeg)

![](_page_51_Figure_9.jpeg)

![](_page_51_Picture_10.jpeg)

<span id="page-51-0"></span>![](_page_51_Picture_0.jpeg)

## **White and Black Lists**

• Once you click "**Add**," you should complete the requested data, select the package and domain to which you intend to add this domain or mailbox, specify whether you want to whitelist or blacklist the mailbox or domain, and then click "**Save**."

![](_page_52_Picture_37.jpeg)

![](_page_52_Picture_5.jpeg)

[Index](#page-1-0)

![](_page_52_Figure_7.jpeg)

![](_page_52_Picture_0.jpeg)

## **White and Black Lists**

![](_page_53_Picture_6.jpeg)

![](_page_53_Picture_26.jpeg)

![](_page_53_Picture_8.jpeg)

<span id="page-53-0"></span>![](_page_53_Picture_0.jpeg)

## **Account statistics**

• You can view all the details of your plans and your add-a

![](_page_53_Picture_27.jpeg)

![](_page_53_Picture_28.jpeg)

- You can efficiently manage numerous domains through your control panel. When you introduce an organization, it's essential to note that **domains added under the same organization will share an integrated address book,** enabling seamless communication between them.
- Conversely, domains added under different organizations will maintain separation within the address book, ensuring distinct address book visibility for each domain.

![](_page_54_Picture_55.jpeg)

www.worldposta.com

![](_page_54_Picture_6.jpeg)

[Index](#page-1-0)

![](_page_54_Figure_9.jpeg)

<span id="page-54-0"></span>![](_page_54_Picture_0.jpeg)

## **Organizations and Domains**

- You can migrate your old data to your emails on **WorldPosta** using our **migration tool**.
- To **initiate** a new migration, click on "**Add Migration**," name it with your domain name, and you will be redirected to a page that prompts you to **input source** and **destination email addresses.**

![](_page_55_Picture_52.jpeg)

![](_page_55_Picture_6.jpeg)

![](_page_55_Picture_9.jpeg)

<span id="page-55-0"></span>![](_page_55_Picture_0.jpeg)

## **Migrations**

• After filling in the requested data, click "**Save**." You will then be redirected to the page below, where you can monitor the **progress** of the **migration**.

![](_page_56_Picture_56.jpeg)

• Please note that you can click on "**Download Sample**" to fill out the **Excel sheet** with all the accounts and perform a bulk migration.

Additionally, you can view your complete migration history from the "**Migrations**" section.

![](_page_56_Picture_7.jpeg)

![](_page_56_Picture_10.jpeg)

![](_page_56_Picture_0.jpeg)

## **Migrations**

• You can open a support ticket with our team from the dashboard by clicking **'Add Ticket**' and filling out the requested information as follows

![](_page_57_Picture_39.jpeg)

\*After that, your ticket will be submitted, and you can see your **tickets history** from the tickets tab.

![](_page_57_Picture_6.jpeg)

![](_page_57_Figure_8.jpeg)

![](_page_57_Picture_9.jpeg)

<span id="page-57-0"></span>![](_page_57_Picture_0.jpeg)

## **Tickets**

![](_page_58_Picture_0.jpeg)

# **Thank You**

## Looking forward to a fruitful cooperation with you soon.

+1 (647) 556-6256 [info@worldposta.com](mailto:info@worldposta.com)

[www.worldposta.com](http://www.worldposta.com/)